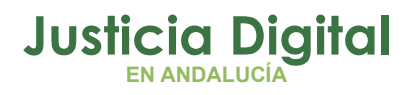

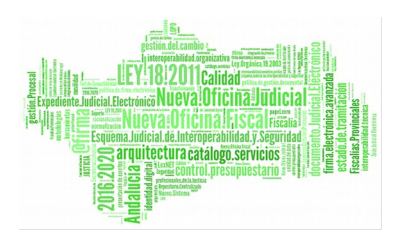

**Biblioteca IML** Manual Básico de Usuario (V 001)

17/12/2018

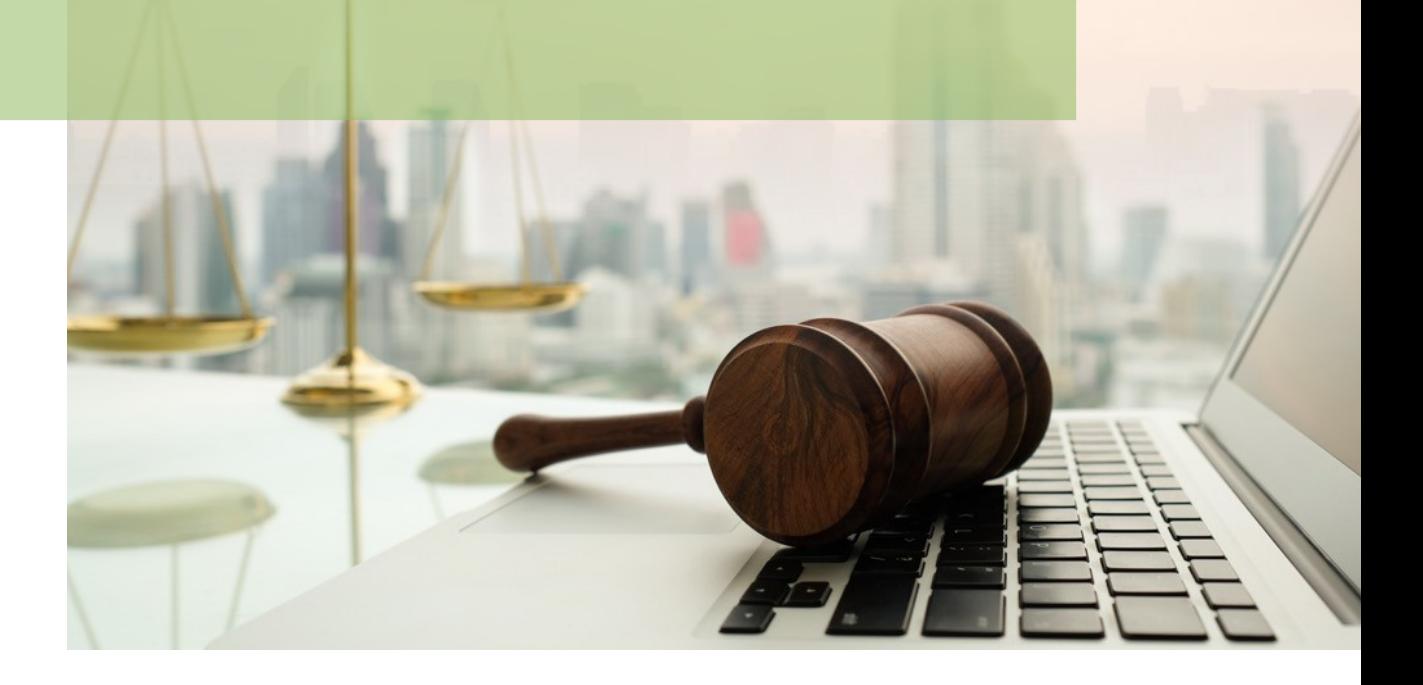

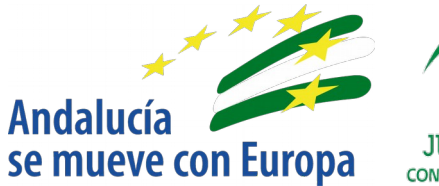

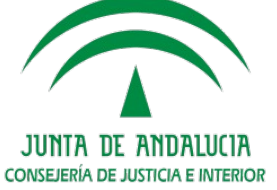

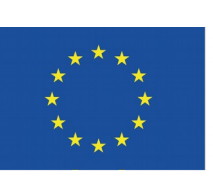

# **Unión Europea**

**Fondo Europeo** de Desarrollo Regional

D.G. DE INFRAESTRUCTURAS Y SISTEMAS Servicio de Informática Judicia**l**

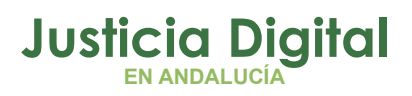

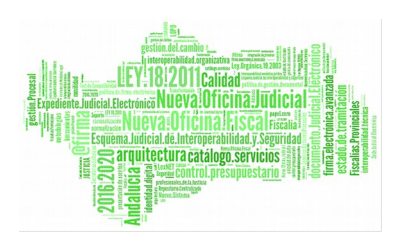

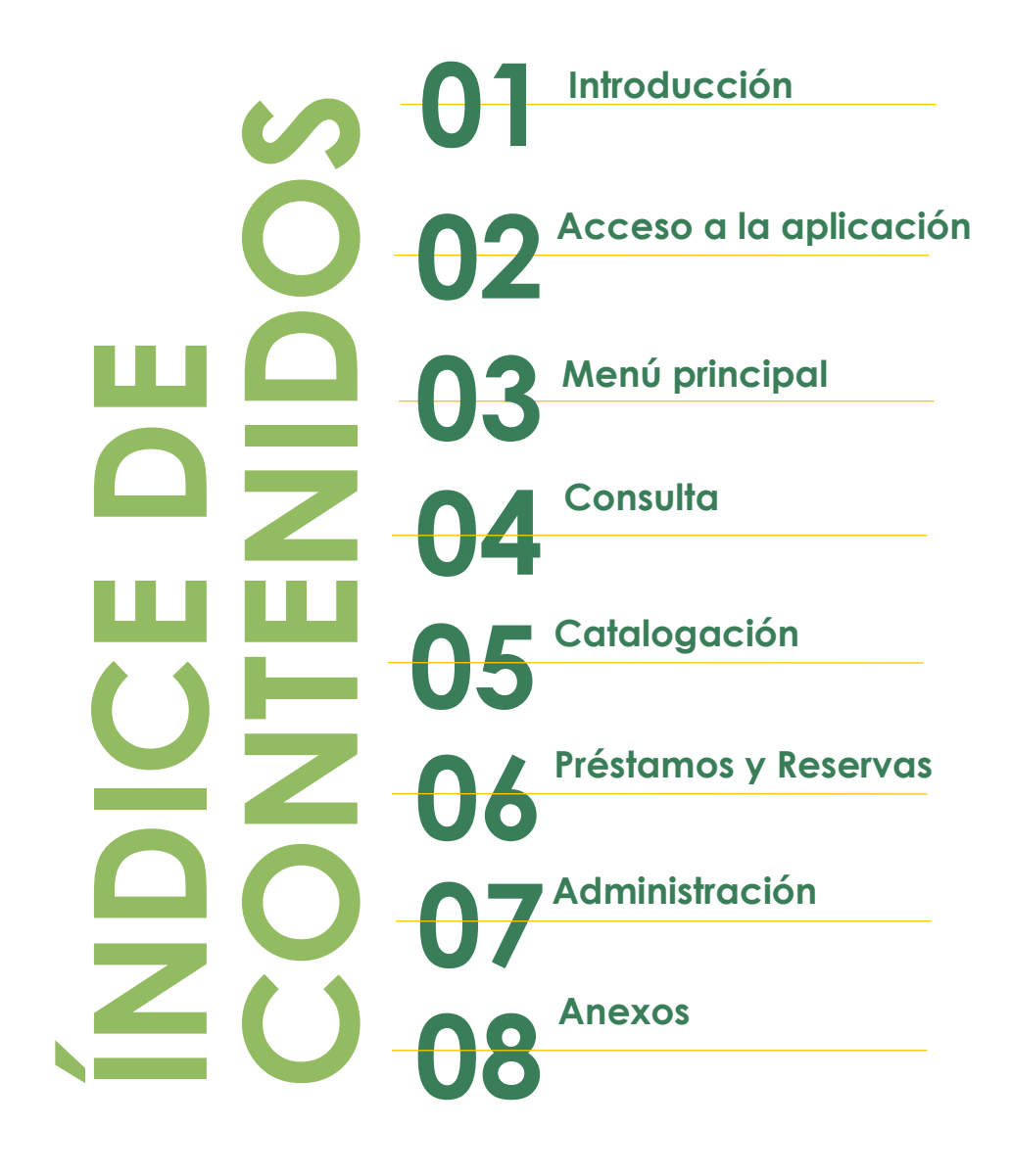

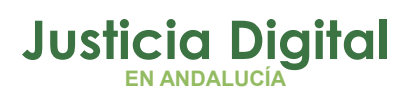

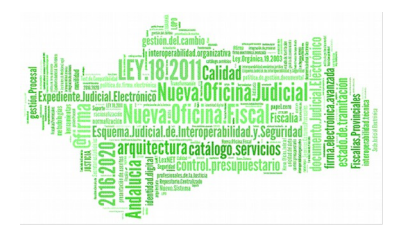

# **1. INTRODUCCIÓN**

La aplicación de **Biblioteca**, se crea con la intención de dar una respuesta a las necesidades de gestión de los fondos bibliográficos de los Institutos de Medicina Legal. Esta aplicación puede ser utilizada no obstante por cualquier organismo de la **CJAP** con similares necesidades organizativas.

En relación con la Biblioteca se manejan los siguientes conceptos:

- **Biblioteca**: Contiene ejemplares de libros. En general una por organismo. Por ejemplo la Biblioteca del I.M.L. de Granada, la del Servicio de Patología Forense de Cádiz, etc. Cada biblioteca tiene asignado al menos un Administrador, quien se responsabiliza de la asignación de permisos para la catalogación de ejemplares, realización de préstamos, etc. en dicha biblioteca.
- **Biblioteca actual:** Biblioteca seleccionada para los procesos de catalogación, préstamos y reservas y administración. El concepto es aplicable en los casos en que un usuario tenga permisos en más de una biblioteca.
- **Ejemplar:** Corresponde a un libro con existencia física en una biblioteca (signatura) . Un ejemplar se puede reservar, prestar, etc.
- **Libro:** Identificado por su I.S.B.N., autor, editorial, edición, etc. Para cada libro podrá existir más de un ejemplar en una biblioteca. Los libros se catalogan de forma única y común a todas las bibliotecas, de forma que, para un libro dado, podamos conocer los ejemplares catalogados en las distintas bibliotecas.
- **Autor:** Identificado por su nombre y apellidos. Se catalogan de forma única y común para todos los libros y bibliotecas, de forma que, para un autor dado, podamos conocer todos los ejemplares/libros catalogados en las distintas bibliotecas.
- **Editorial:** Identificada por su nombre. Se catalogan de forma única y común para todos los libros y bibliotecas, de forma que, para una editorial dada, podamos conocer todos los ejemplares/libros catalogados en las distintas bibliotecas.
- **Catalogación:** Alta/Baja/Modificación de ejemplares en una biblioteca. En algunos casos puede llevar consigo el alta de nuevos libros; para el

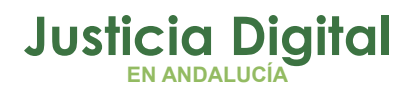

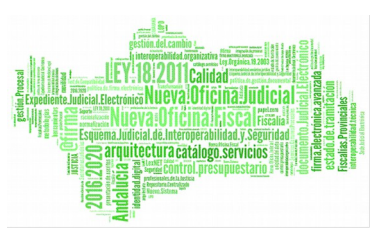

nuevo libro, un nuevo autor, editorial, etc. Esta funcionalidad está reservada en cada biblioteca sólo para usuarios con permiso específico de mantenimiento.

- **Consulta de libros/ejemplares:** Las consultas se realizan con la ayuda de un amplio grupo de criterios, título, autor, palabras clave, etc. y conjuntamente sobre todas las bibliotecas.
- **Préstamos y Reservas:** Funcionalidad para la gestión y seguimiento de préstamos y reservas de ejemplares a los usuarios. El ejemplar debe haber sido previamente catalogado para su posterior préstamo y/o reserva. Solo podrán gestionar esta opción usuarios con el permiso correspondiente.
- **Administración:** Gestión de los permisos de los usuarios en las Bibliotecas. Solo podrán utilizar esta opción usuarios con el permiso correspondiente.
- **Usuarios:** Todos los usuarios pueden realizar consultas, aunque no tengan permisos específicos en ninguna biblioteca. En bibliotecas concretas un usuario puede tener adicionalmente los siguientes permisos :
	- **Administrador:** Asignación de permisos de Mantenimiento/Gestión, Catalogación, Préstamos y Reservas.
	- **Mantenimiento:** Catalogación, Préstamos y Reservas.
	- **Gestión:** Préstamos y Reservas.

Un libro se caracteriza por los siguientes datos:

- **ISBN**. Número identificador internacional del libro. El ISBN es un número creado para dotar a cada libro de un código numérico identificador, algo así como un DNI de libro. Consta de 10 dígitos que se dividen en cuatro grupos cuya significación es la siguiente: 2 dígitos para identificar el país, 3 dígitos para identificar a la editorial, 4 dígitos para identificar el libro, y 1 dígito de comprobación.
- **Título**. Título del libro.
- **Autor Principal**. Autor elegido de entre una lista de autores.
- **Otros autores.**
- **Volumen.**
- **Edición.**
- **Año.** Año de publicación de la edición.
- **Idioma.**
- **Editorial.** Elegida entre una lista de editoriales.
- **País.**
- **Clasificación.**

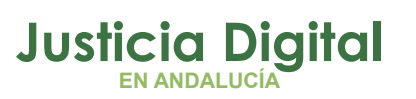

- **Palabras clave.** Permite facilitar las búsquedas según una serie de palabras que categorizan nuestro libro.
- **Observaciones.**

Un ejemplar se caracteriza por los siguientes datos:

- **Libro.**
- **Signatura.** Ubicación codificada del ejemplar en la biblioteca.
- **Fecha de entrada.**

# **2. ACCESO A LA APLICACIÓN (ESCRITORIO JUDICIAL)**

El acceso al Escritorio Judicial se realiza en la dirección (URL):

<http://escritoriojudicial.justicia.junta-andalucia.es/Escritorio/Inicio.do>

Se presenta entonces la pantalla inicial del escritorio.

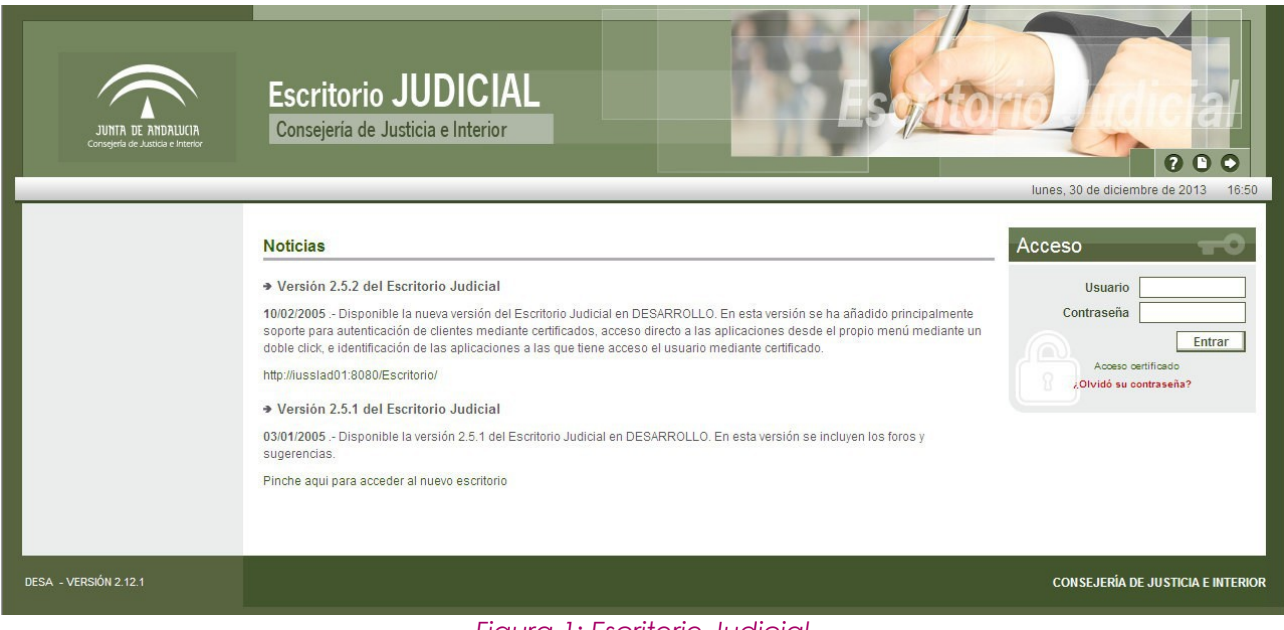

*Figura 1: Escritorio Judicial*

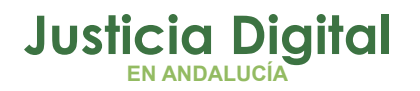

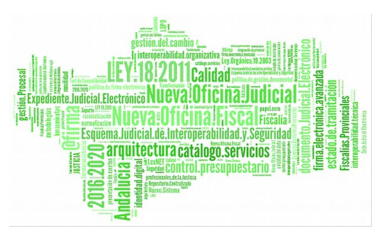

El primer paso para la entrada en la Aplicación es completar con éxito un proceso de identificación de usuario mediante la entrada de:

- Usuario
- o Contraseña

Pulsando Aceptar, el Escritorio valida los datos entrados, determina un perfil de usuario y muestra una lista de las Aplicaciones a las que es posible acceder en virtud de dicho perfil. Por ejemplo:

| JUNTA DE ANDALUCIA<br>Consejería de Justicia e Interior | <b>Escritorio JUDICIAL</b><br>Consejería de Justicia e Interior        |                                          |
|---------------------------------------------------------|------------------------------------------------------------------------|------------------------------------------|
|                                                         |                                                                        | 0008                                     |
| <b>&amp; SANCHEZ SANCHEZ, ANTONIO</b>                   | Procurador - Juzgado de lo Penal Nº1 de Huelva ▼<br>Penal              | jueves, 22 de noviembre de 2012<br>14:48 |
| <b>Aplicaciones</b>                                     | <b>Noticias</b>                                                        |                                          |
| > Arex - Desarrollo                                     | → Versión 2.5.1 del Escritorio Judicial                                | En contacto                              |
| <b>Biblioteca - Local</b>                               | 03/01/2005 - Disponible la versión 2.5.1 del Escritorio Judicial       | <b>SUGERENCIA</b>                        |
| > Consulta Incidencias                                  | en DESARROLLO. En esta versión se incluyen los foros y<br>sugerencias. |                                          |

*Figura 2: Escritorio Judicial – Biblioteca IML*

Pulsando (haciendo clic con el botón izquierdo del ratón sobre la aplicación **Biblioteca IML,** en la lista a la izquierda de la pantalla y después en el vínculo **Ir,** se lanzará la ejecución de esta aplicación.

# **3. MENÚ APLICACIÓN**

Al entrar en la aplicación se presenta su menú principal:

- **Consulta.** Consulta de libros/ejemplares en las distintas bibliotecas.
- **Catalogación.** Gestión de ejemplares (alta/baja/modificación).

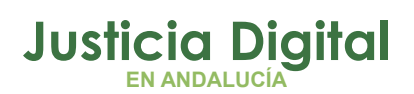

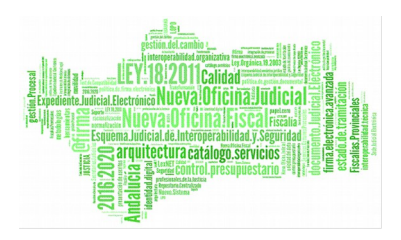

- **Préstamos y Reservas.** Gestión de préstamos y reservas de ejemplares.
- **Administración.** Asignación de roles específicos a usuarios para la realización de labores de catalogación y/o gestión de préstamos y reservas.

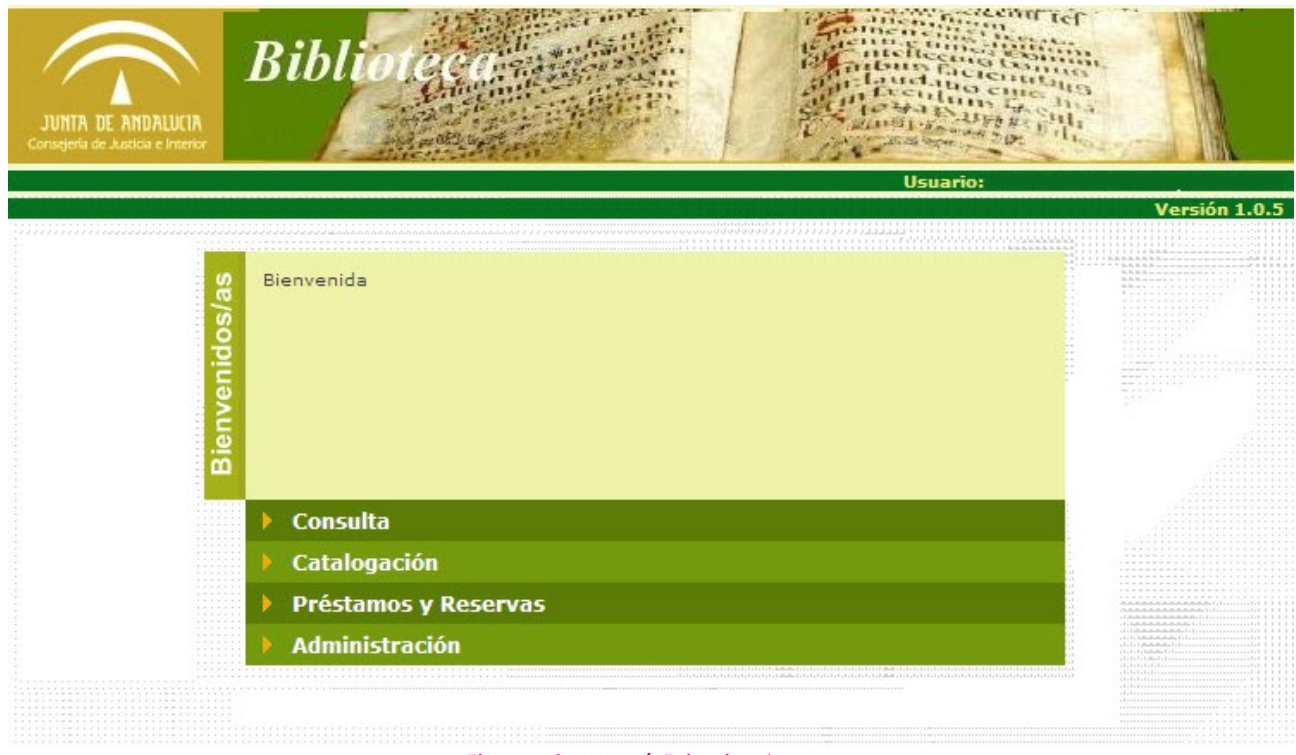

### *Figura 3: Menú Principal*

En los siguientes apartados se explican con detalle estas funcionalidades.

## **4. CONSULTA**

Al seleccionar esta opción de menú se presenta la siguiente pantalla:

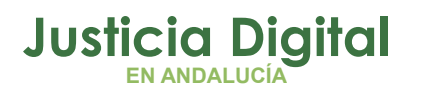

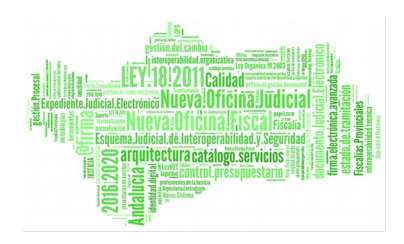

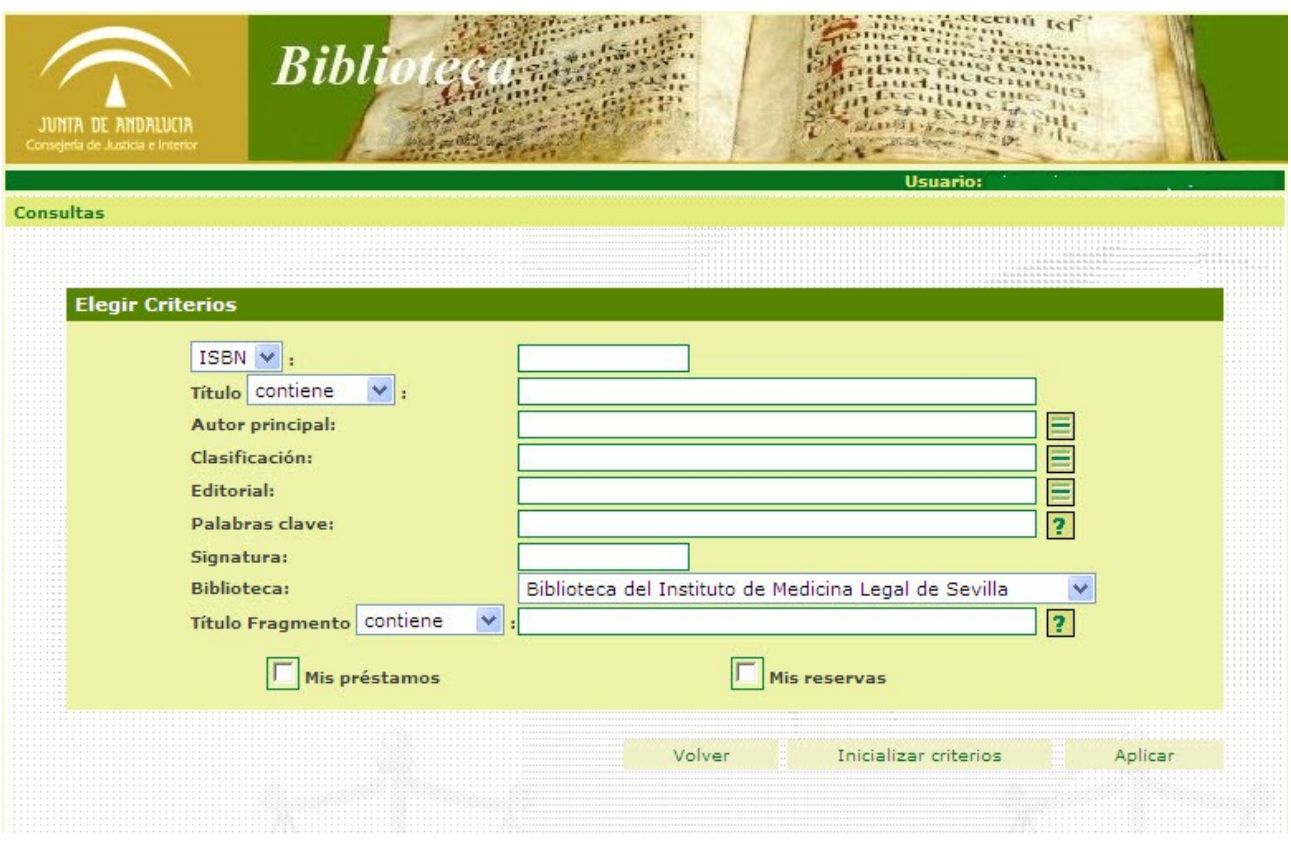

### *Figura 4: Criterios búsqueda*

Se precisa introducir al menos uno de los criterios para poder hacer una búsqueda de ejemplares. Pueden elegirse criterios individualmente o bien cualquier combinación de ellos (ver Anexo Criterios de Búsqueda).

Una vez suministrados los criterios que acotarán la búsqueda, pulsando el botón **Aplicar** se mostrará una relación de los ejemplares que cumplan los citados criterios. Por ejemplo:

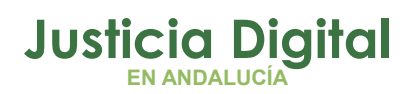

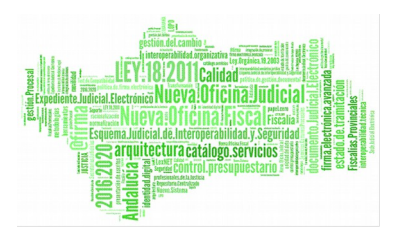

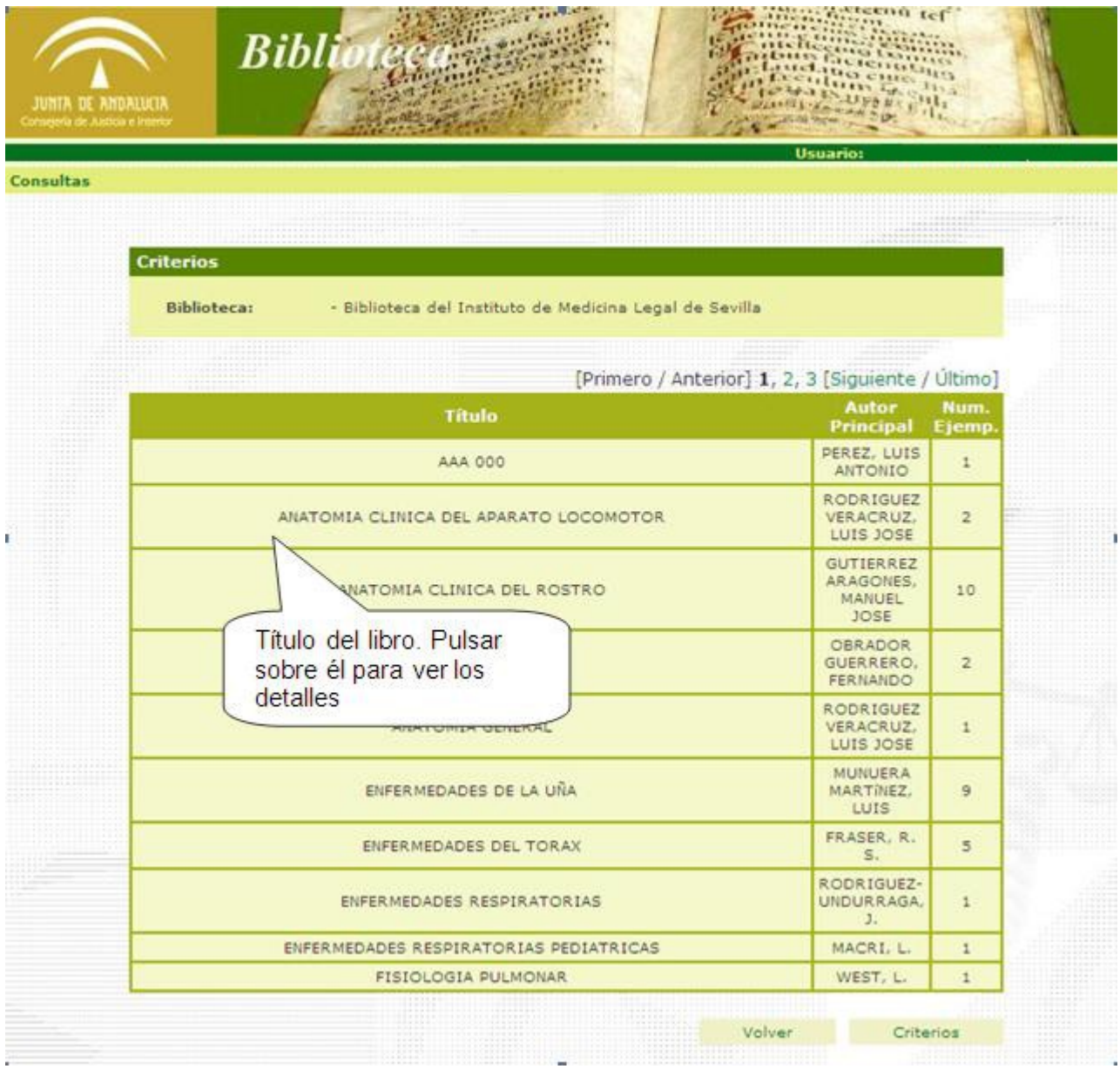

*Figura 5: Consulta después de seleccionar criterios*

En el ejemplo, como se puede observar en el cuadro con el título "Criterios", se han utilizado los criterios de Biblioteca (Biblioteca del Instituto de Medicina Legal de Sevilla).

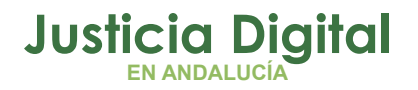

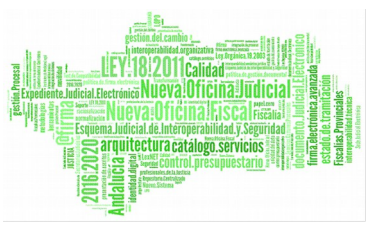

Como resultado ha obtenido una relación de libros cuyas características se ajustan a los criterios de búsqueda. Pulsando sobre el título de un libro, podrán consultarse sus datos, incluyendo los ejemplares existentes y su estado (prestado, reservado o disponible). Por ejemplo:

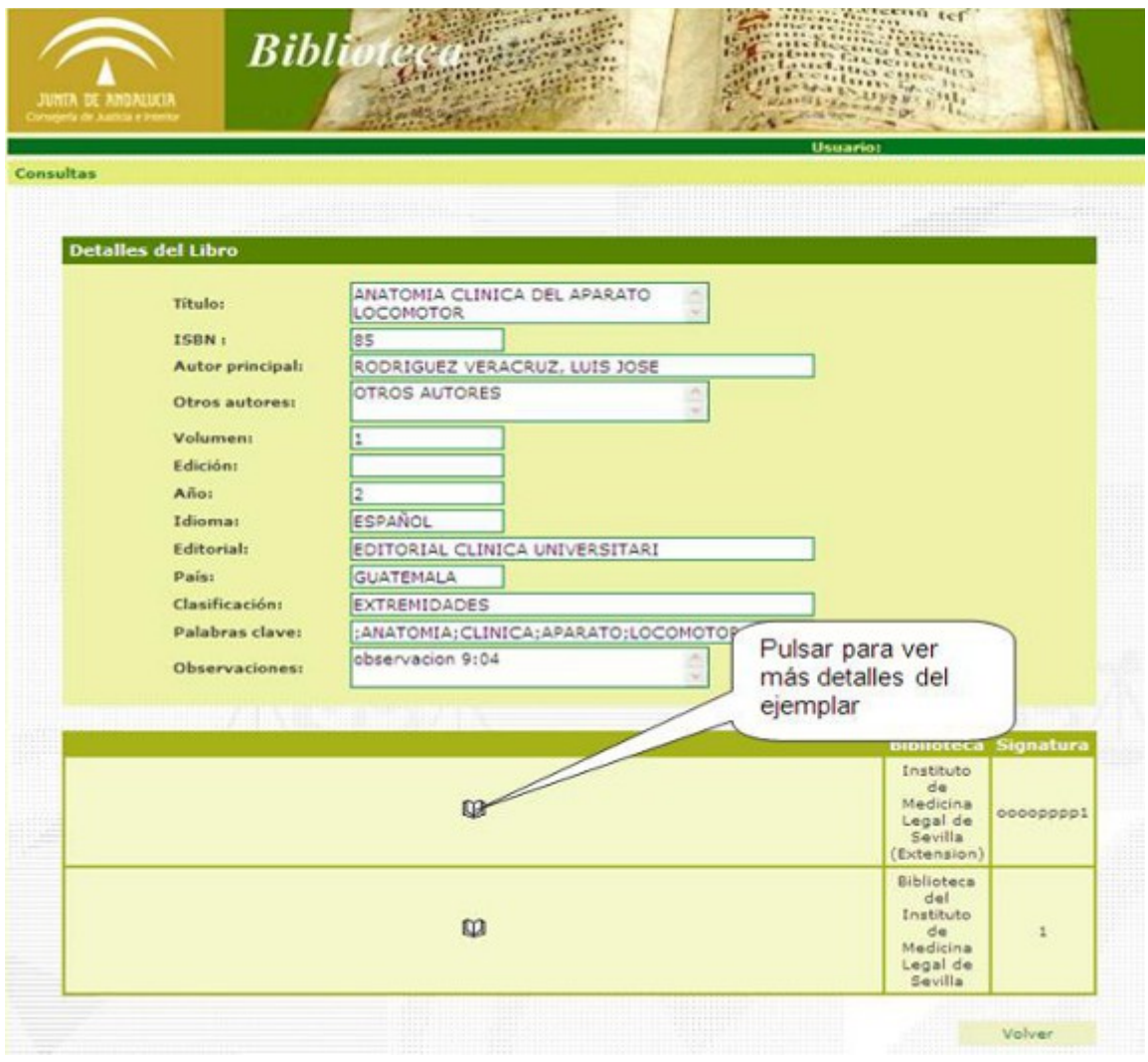

*Figura 6: Detalle del libro*

En el cuadro superior de la imagen, se presentan todos los datos del libro seleccionado. En el cuadro inferior se presenta una lista de todos los ejemplares

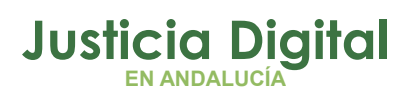

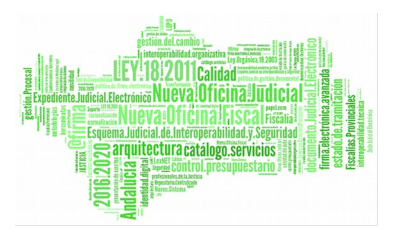

de ese libro existentes en las distintas bibliotecas, así como su estado representado por un libro de color:

- w El ejemplar está libre, no está prestado ni reservado al usuario.
- w El ejemplar está reservado por el usuario.
- UJ. El ejemplar está prestado al usuario.
- u El ejemplar está prestado a otro usuario.
- w El ejemplar está prestado al usuario, pero ha superado la fecha de límite de devolución.

Pulsando sobre los datos de un ejemplar, se accede a la consulta de sus datos específicos. Por ejemplo:

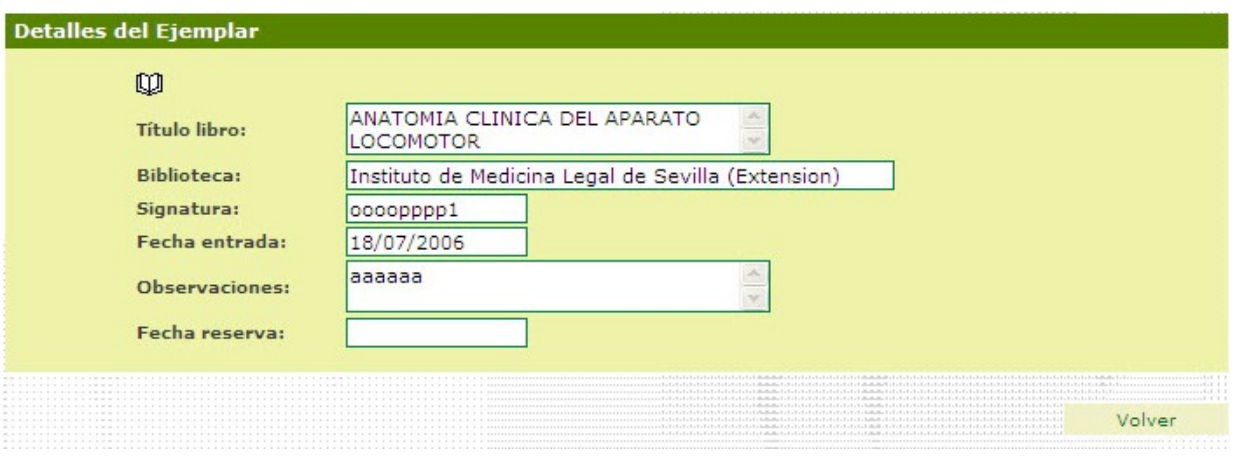

*Figura 7: Detalles del ejemplar*

Entre estos datos se presenta su estado (un libro de color), así como su fecha de reserva o préstamo en caso de no estar disponible.

# **5. CATALOGACIÓN**

En una biblioteca dada, podrán acceder a esta funcionalidad los usuarios que tengan permiso de Mantenimiento o de Administrador en dicha biblioteca.

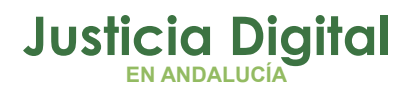

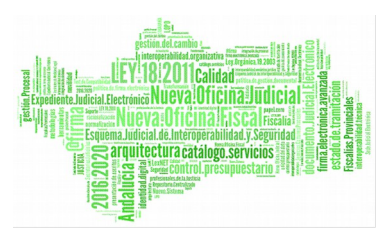

La finalidad de este módulo de Catalogación es la gestión (alta/baja/modificación) de ejemplares/libros en cada biblioteca.

Al entrar en el módulo de Catalogación se presenta la siguiente pantalla:

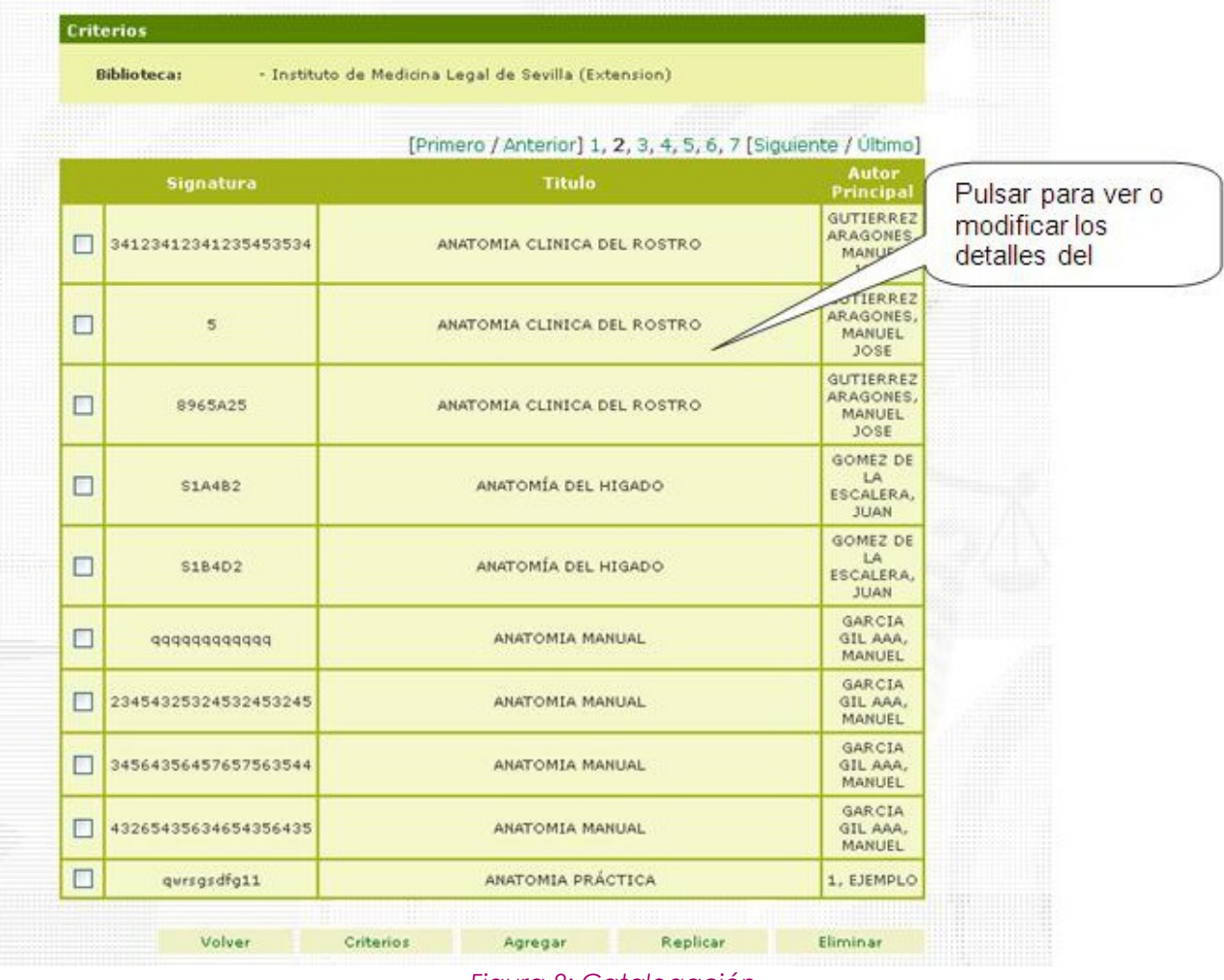

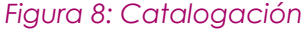

Se establecen inicialmente como criterios por defecto la biblioteca actual y la fecha de entrada comprendida entre el primer día de este mes y el día actual. Estos criterios de búsqueda pueden modificarse (de igual modo que en las Consultas) pulsando el botón **Criterios.**

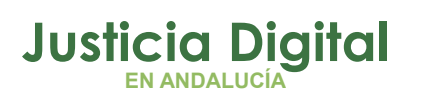

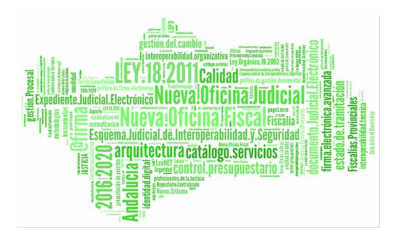

En el cuadro inferior se presenta la lista de ejemplares que cumplen con los criterios mostrados en el cuadro superior. Pulsando sobre el título de alguno de los ejemplares se presenta una pantalla para la consulta/modificación de los datos del ejemplar (Figura 9)

Adicionalmente se permite aquí:

- Agregar nuevos ejemplares
- ◆ Replicar un ejemplar catalogados
- Eliminar un ejemplar existente

Si el usuario tiene permisos en más de una biblioteca, se presenta un icono "flecha hacia abajo" a la derecha del nombre de la biblioteca actual. Pulsando sobre este icono podrá seleccionarse una nueva biblioteca actual. (Ver Anexo Selección de biblioteca actual).

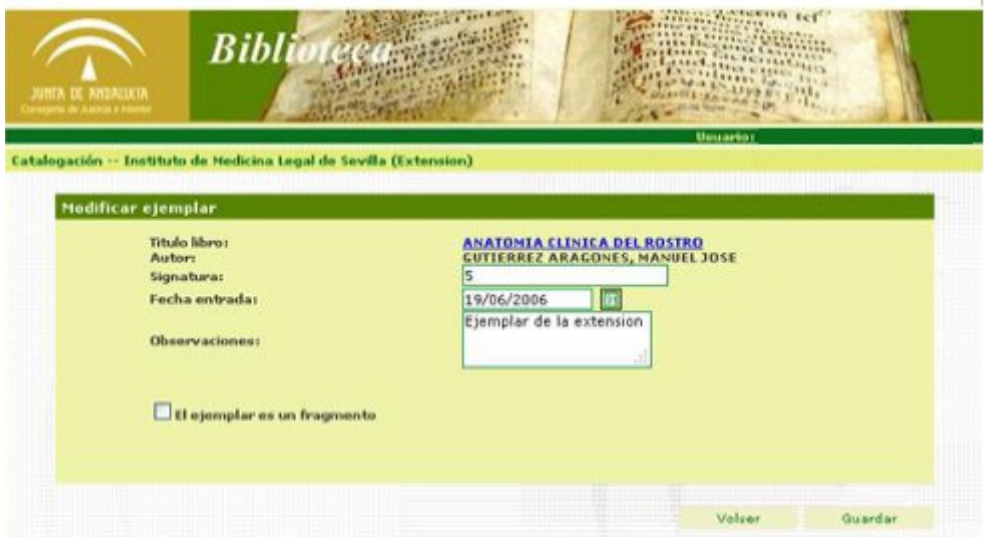

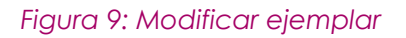

En esta pantalla se pueden modificar los datos del ejemplar. Pulsando sobre el título del libro se accede a la consulta/modificación de los datos del libro. Se presenta la siguiente pantalla:

Página 11 de 40

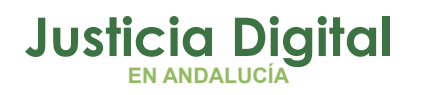

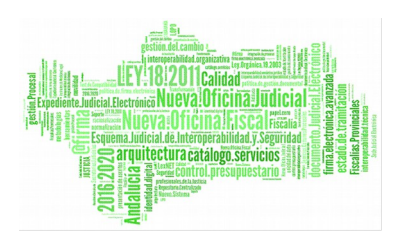

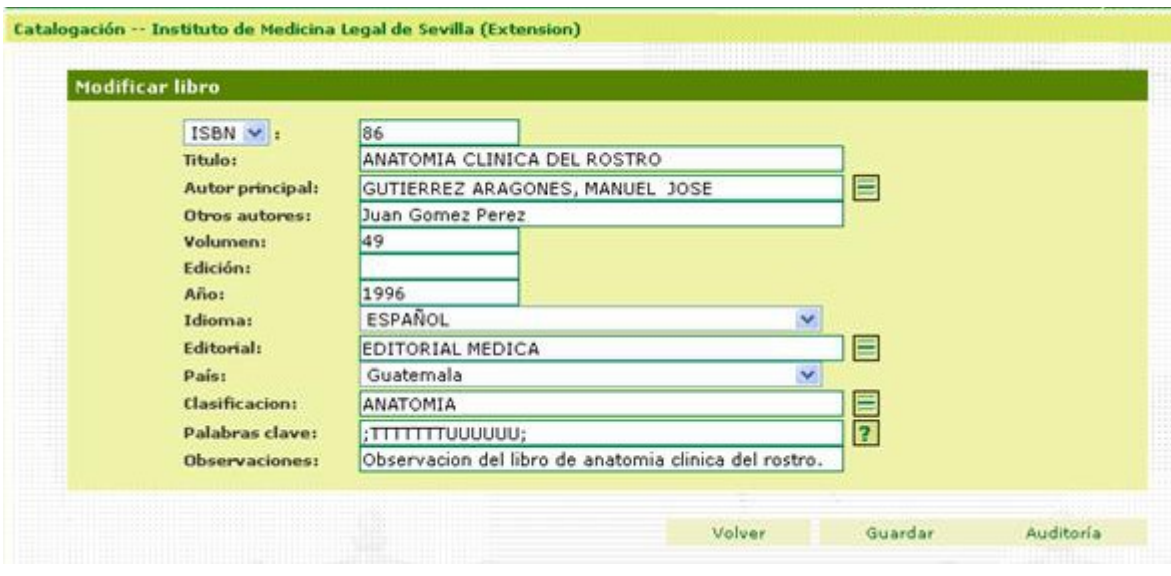

#### *Figura 10: Modificar libro*

## **5.1. AUDITORÍA**

Debido a que el objeto "libro" se comparte por ejemplares en distintas bibliotecas, se registran internamente todas las modificaciones realizadas, pudiendo ser consultadas posteriormente (Botón **Auditoría en la** pantalla de Modificación). Por ejemplo:

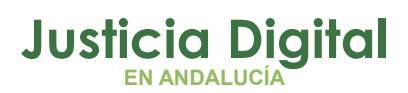

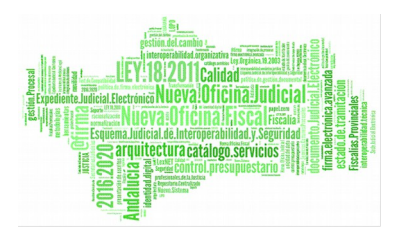

**Unuseio: SAN** 

### **Biblioteca IML**

|                                                                           | Catalogación -- Instituto de Medicina Legal de Sevilla (Extension) |                                            |                                                                                                    |
|---------------------------------------------------------------------------|--------------------------------------------------------------------|--------------------------------------------|----------------------------------------------------------------------------------------------------|
| [Primero / Anterior] 1, 2 [Siguiente / Ultimo]<br>Fecha<br><b>Usuario</b> |                                                                    |                                            |                                                                                                    |
|                                                                           | $05 - 10 - 2006$                                                   | HAZATTA<br>CANONOZ,<br><b>PAVAP</b>        | <b>Datos</b><br>ISBN: 06;<br>ISSN: J<br><b>TITULO:</b><br><b>ANATOMIA</b><br><b>CLINICA</b><br><b>DEL</b><br><b>ROSTROI</b><br><b>AUTOR:</b><br><b>GUTIERREZ</b><br>ARAGONES,<br>MANUEL<br>JOSE:<br><b>EDITORIAL:</b><br>EDITORIAL<br>MEDICA |
|                                                                           | $28 - 09 - 2006$                                                   | <b>HAZATTA</b><br>CANONOZ,<br><b>PAVAP</b> | ISBN: 861<br>ISSN: J<br><b>TITULO:</b><br><b>ANATOMIA</b><br><b>CLINICA</b><br><b>DEL</b><br><b>ROSTRO</b><br><b>AUTOR:</b><br>Cazalla<br>Jiménez,<br>David:<br><b>EDITORIAL:</b><br><b>EDITORIAL</b><br><b>MEDICA</b>                       |
|                                                                           | $20 - 09 - 2006$                                                   | <b>HAZATTA</b><br>CANONOZ,<br>PAVAP        | ISBN: 86;<br>ISSN: J<br><b>TITULO!</b><br><b>ANATOMIA</b><br>CLINICA<br>DEL<br><b>ROSTROJ</b><br><b>AUTOR:</b><br>GUTIERREZ<br>ARAGONES,<br>MANUEL<br>$j$ ose;<br><b>EDITORIAL:</b><br><b>EDITORIAL</b><br>MEDICA                            |
|                                                                           | $28 - 09 - 2006$                                                   | HAZATTA<br>CANONOZ,<br><b>PAWAP</b>        | ISBN: 861<br>ISSN: 1<br><b>TITULO:</b><br><b>ANATOMIA</b><br>CLINICA<br>DEL<br><b>ROSTRO:</b><br><b>AUTOR:</b><br><b>GUTIERREZ</b><br><b>ABAGONES</b>                                                                                        |

*Figura 11: Modificar libro (Auditoría)*

Se visualiza un histórico de cambios:

- **Fecha:** Fecha de la modificación
- **Usuario:** Usuario que realizó la modificación
- **Datos:** Datos del libro anteriores a la modificación

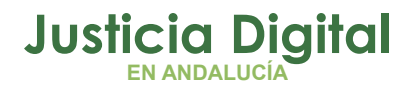

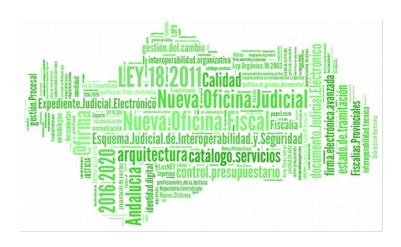

El botón aparece sólo cuando hay datos de auditoría.

## **5.2. AGREGAR UN NUEVO EJEMPLAR**

Pulsando en Agregar en la pantalla de Catalogación (Ilustración 8: Catalogación) se inicia el proceso de alta de un nuevo ejemplar. En este proceso puede ocurrir:

- a) El ejemplar corresponde a un libro ya catalogado en ésta u otra biblioteca. En este caso no será necesario dar de alta un nuevo libro.
- b) El ejemplar corresponde a un libro aún no catalogado. En este caso será necesario catalogar el libro como paso previo a la catalogación del nuevo ejemplar.

La aplicación ofrece entonces una búsqueda previa para comprobar si el libro está o no ya catalogado. Para esta búsqueda se puede utilizar el título, el ISBN o ambos.

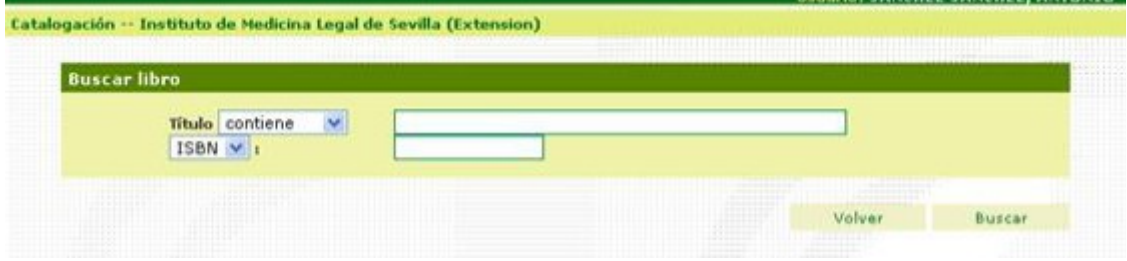

#### *Figura 12: Buscar libro*

Una vez introducidos los criterios de búsqueda, pulsando Buscar se obtiene una relación de los libros catalogados cuyos datos satisfacen los criterios entrados. Por ejemplo:

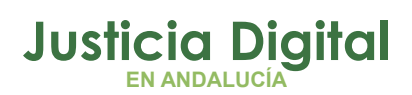

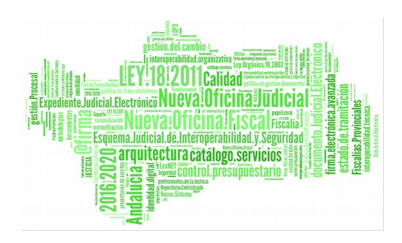

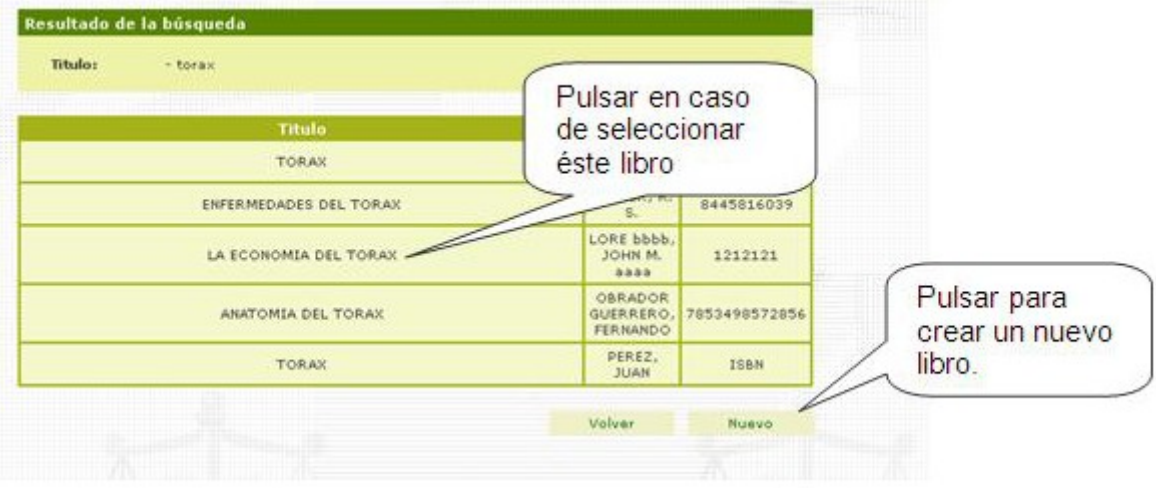

*Figura 13: Resultado de búsqueda*

Aquí puede ocurrir:

- a) El libro está en la lista y por lo tanto está ya catalogado. En este caso se selecciona el libro pulsando sobre el título del mismo, retornando al proceso de alta de nuevo ejemplar.
- b) El libro no está en la lista. Pulsando **Nuevo** se presenta un formulario para el alta de un nuevo libro.

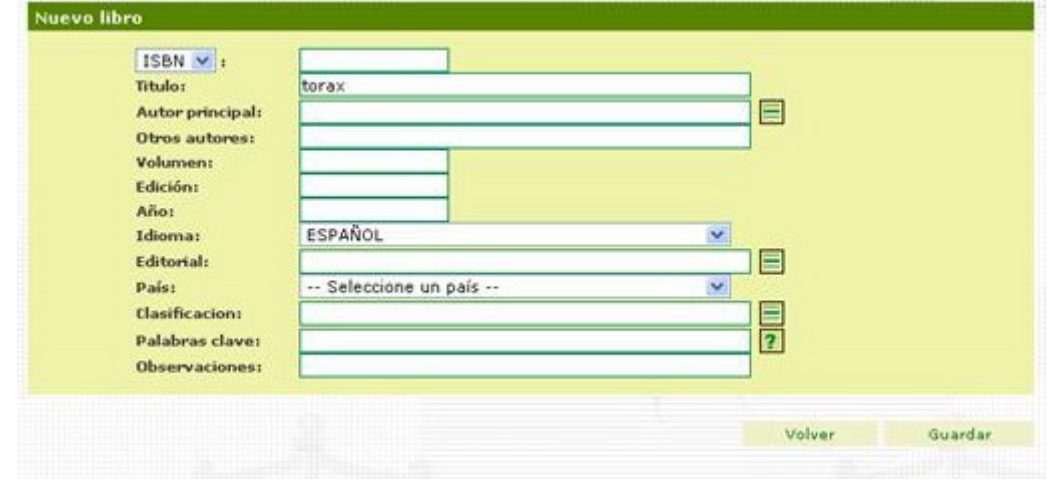

*Figura 14: Nuevo libro*

En el proceso de alta se introducen los siguientes datos:

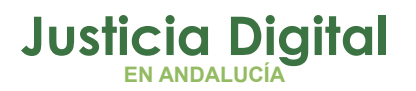

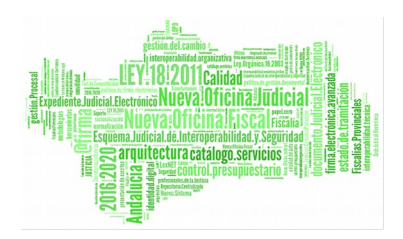

- **ISBN**. (Dato obligatorio)
- **Título**. (Dato obligatorio)
- **Autor principal.** (Ver Anexo Autores).
- **Otros autores.**
- **Volumen**.
- **Edición**.
- **Año**.
- **Idioma**.
- **Editorial**. (Ver Anexo Editoriales).
- **País**.
- **Clasificación**. (Dato obligatorio) (Ver Anexo Selección de Clasificación).
- **Palabras clave**. Separadas por el carácter ";".
- **Observaciones**.

Pulsando **Guardar**, el libro queda catalogado prosiguiendo el proceso de alta del nuevo ejemplar. Por ejemplo:

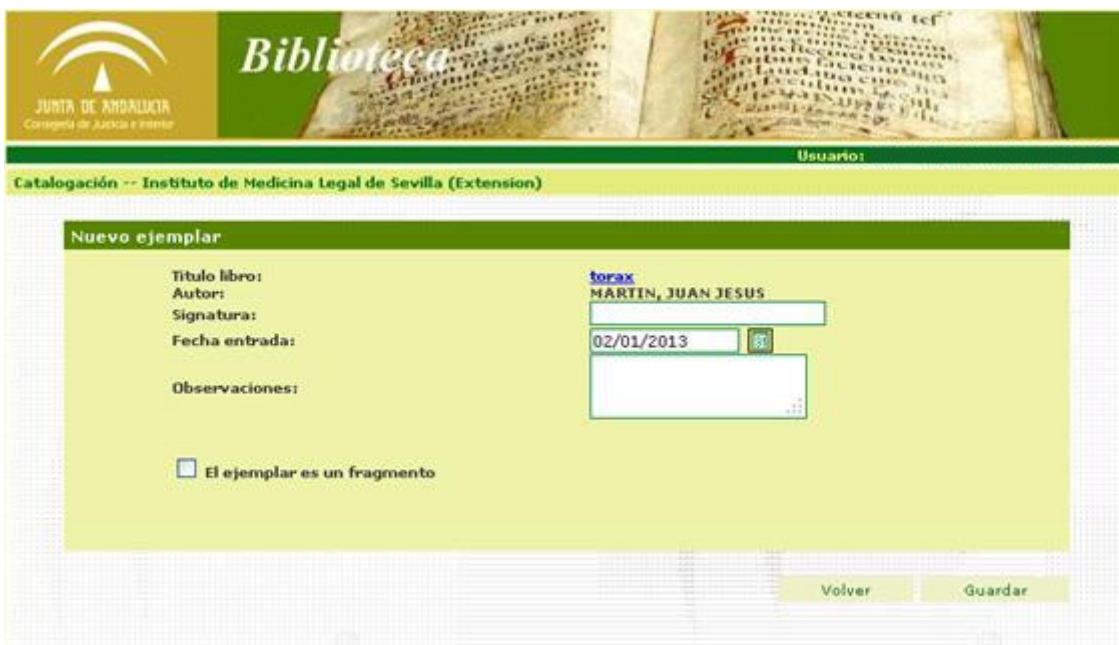

#### *Figura 15: Nuevo ejemplar*

Pulsando **Guardar** el ejemplar quedará catalogado.

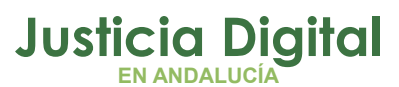

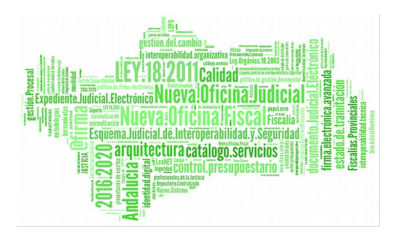

## **5.3. REPLICAR UN EJEMPLAR**

**Replicar** permite catalogar nuevos ejemplares a partir de otro ya catalogado, abreviando el proceso de alta (por ejemplo, cuando haya que catalogar más de un ejemplar para el mismo libro). Para ello solo basta marcar la casilla a la izquierda del ejemplar a replicar y pulsar el botón **Replicar**.

|             |                      | [Primero / Anterior] 1, 2, 3, 4, 5, 6, 7 [Siguiente / Último] | <b>Autor</b>                                             |
|-------------|----------------------|---------------------------------------------------------------|----------------------------------------------------------|
|             | Signatura            | tutulo                                                        | Principal                                                |
| П           | 34123412341235453534 | Marcamos el<br><b>DEL ROSTRO</b><br>ejemplar que<br>queremos  | <b>GUTIERREZ</b><br>ARAGONES.<br>MANUEL<br>JOSE          |
| $\boxed{9}$ | 5                    | ANATOMIA CLINICA DEL ROSTRO                                   | <b>GUTIERREZ</b><br>ARAGONES,<br>MANUEL<br>JOSE          |
| □           | 8965A25              | ANATOMIA CLINICA DEL ROSTRO                                   | <b>GUTTERREZ</b><br>ARAGONES,<br>MANUEL<br><b>JOSE</b>   |
| □           | <b>S1A482</b>        | ANATOMÍA DEL HIGADO                                           | <b>GOMEZ DE</b><br>LA<br><b>ESCALERA.</b><br><b>JUAN</b> |
| □           | <b>S184D2</b>        | ANATOMÍA DEL HIGADO                                           | GOMEZ DE<br>LA<br><b>ESCALERA.</b><br><b>JUAN</b>        |
| O           | 00000000000          | ANATOMIA MANUAL                                               | GARCIA<br>GIL AAA,<br><b>MANUEL</b>                      |
|             | 23454325324532453245 | ANATOMIA MANUAL                                               | GARCIA<br>GIL AAA,<br><b>MANUEL</b>                      |
| □           | 34564356457657563544 | ANATOMIA MANUAL                                               | GARCIA<br>GIL AAA.<br>MANUAL                             |
|             | 43265435634654356435 | ANATOMIA MANUAL                                               | Pulsamos el<br>G<br>Ō,<br>botón Replicar.<br>M           |
| □           | qwrsgsdfg11          | ANATOMIA PRÁCTICA                                             | 1, 6                                                     |

 *Figura 16: Catalogación – Replicación*

Se presenta entonces una pantalla para la entrada de la signatura del nuevo ejemplar:

Página 17 de 40

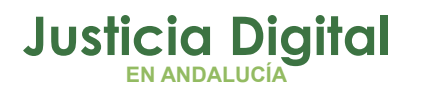

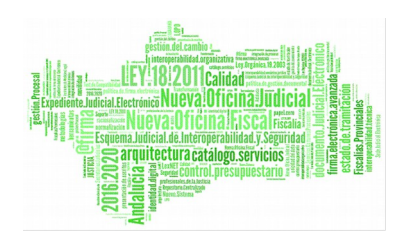

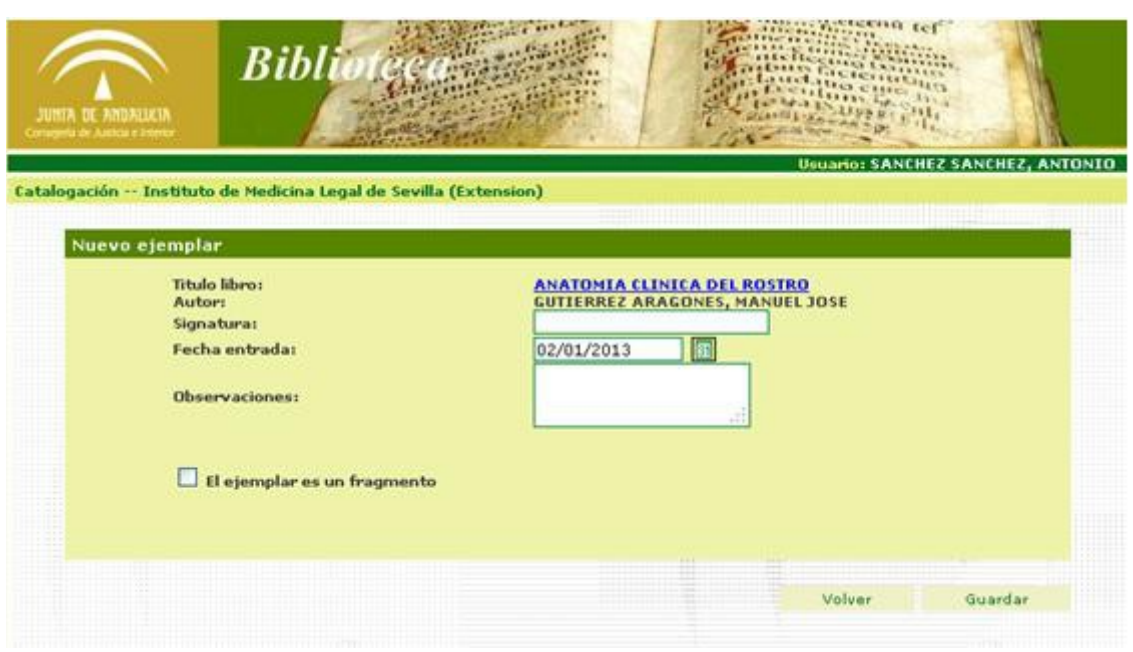

 *Figura 17: Replicar ejemplar*

## **5.4. ELIMINAR UN EJEMPLAR**

Para eliminar un ejemplar basta marcar la casilla situada a la izquierda del ejemplar a eliminar y pulsar a continuación el botón **Eliminar**.

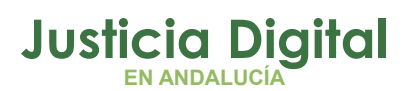

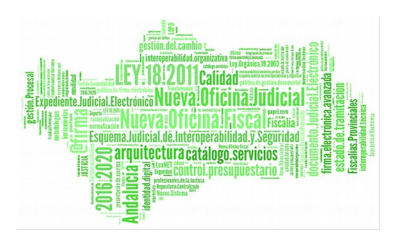

|        |                          | [Primero / Anterior] 1, 2, 3, 4, 5, 6, 7 [Siguiente / Último] |                                                                |  |
|--------|--------------------------|---------------------------------------------------------------|----------------------------------------------------------------|--|
|        | Signatura                |                                                               | Autor<br>Principal                                             |  |
| г      | 34123412341235453534     | Marcamos el<br>RO<br>ejemplar que                             | <b>GUTTERREZ</b><br>ARAGONES,<br>MANUEL<br>JOSE                |  |
| ☑      | $\overline{\phantom{a}}$ | queremos<br>ANATOMIA CLINICA DEL ROSTRO                       | <b>GUTIERREZ</b><br>ARAGONES,<br>MANUEL<br>JOSE                |  |
| $\Box$ | 8965A25                  | ANATOMIA CLINICA DEL ROSTRO                                   | <b>GUTIERREZ</b><br>ARAGONES,<br>MANUEL<br>JOSE                |  |
| $\Box$ | S1A482                   | ANATOMÍA DEL HIGADO                                           | <b>GOMEZ DE</b><br>LA<br>ESCALERA.<br><b>JUAN</b>              |  |
| П      | S184D2                   | ANATOMÍA DEL HIGADO                                           | <b>GOMEZ DE</b><br>LA<br>ESCALERA.<br><b>JUAN</b>              |  |
| Г      | 00000000000              | ANATOMIA MANUAL                                               | GARCIA<br>GIL AAA,<br>MANUEL                                   |  |
| Е      | 23454325324532453245     | ANATOMIA MANUAL                                               | GARCIA<br>GIL AAA,<br>MANUEL                                   |  |
| г      | 34564356457657563544     | ANATOMIA MANUAL                                               | GARCIA<br>GIL AAA,<br>MANUEL                                   |  |
| г      | 43265435634654356435     | ANATOMIA MANUAL                                               | Pulsamos el<br>GARCIA<br>GIL AAA.<br>botón Eliminar.<br>MANUEL |  |
|        | qwrsgsdfg11              | ANATOMIA PRÁCTICA                                             | 1. EJEMPLO                                                     |  |

*Figura 18: Catalogación - Elimina*

# **6. PRÉSTAMOS Y RESERVAS**

En una biblioteca dada, esta funcionalidad está disponible para los usuarios con permisos de Gestión, Mantenimiento o Administración en dicha biblioteca.

Se gestionan aquí:

Reservas de ejemplares

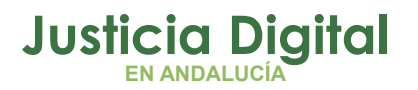

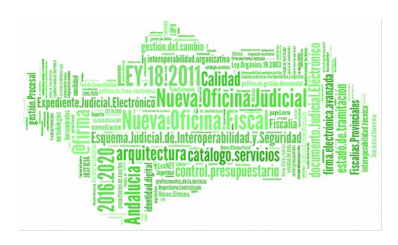

## Préstamos de ejemplares

Se presenta inicialmente la siguiente pantalla:

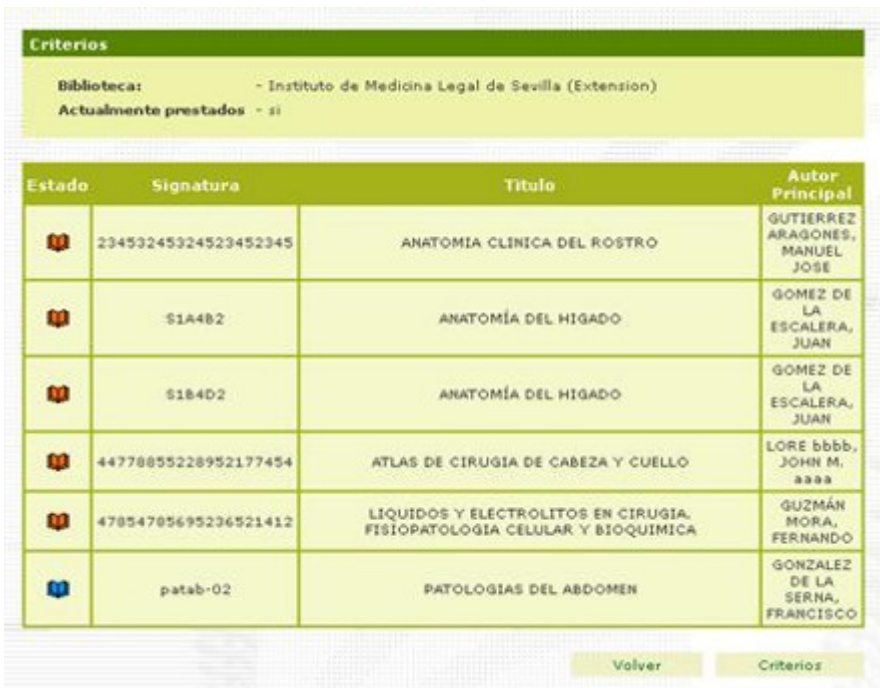

#### *Figura 19: Préstamos y reservas*

Se presenta inicialmente una relación de los ejemplares actualmente prestados en la biblioteca actual. Si el usuario tiene permisos en más de una biblioteca, se presenta un icono "flecha hacia abajo" a la derecha del nombre de la biblioteca actual. Pulsando sobre este icono podrá seleccionarse una nueva biblioteca actual. (Ver Anexo Selección de biblioteca actual).

Un juego de iconos (libros de colores) indican el estado de préstamo/reserva de los ejemplares. Su significado es el siguiente:

- **LU** El ejemplar está libre, no está prestado ni reservado.
- w El ejemplar está reservado, pero no prestado.
- W El ejemplar está prestado.
- w El ejemplar está prestado, pero ya ha superado la fecha de límite de devolución.

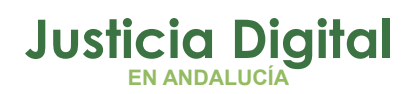

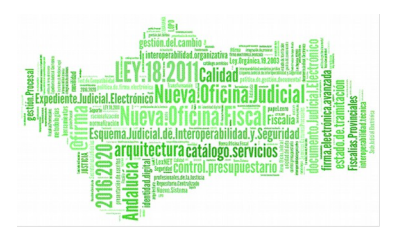

Pulsando sobre Criterios pueden establecerse otros criterios para la selección de ejemplares, por ejemplo para la búsqueda de un ejemplar a prestar, gestionar devolución, etc.:

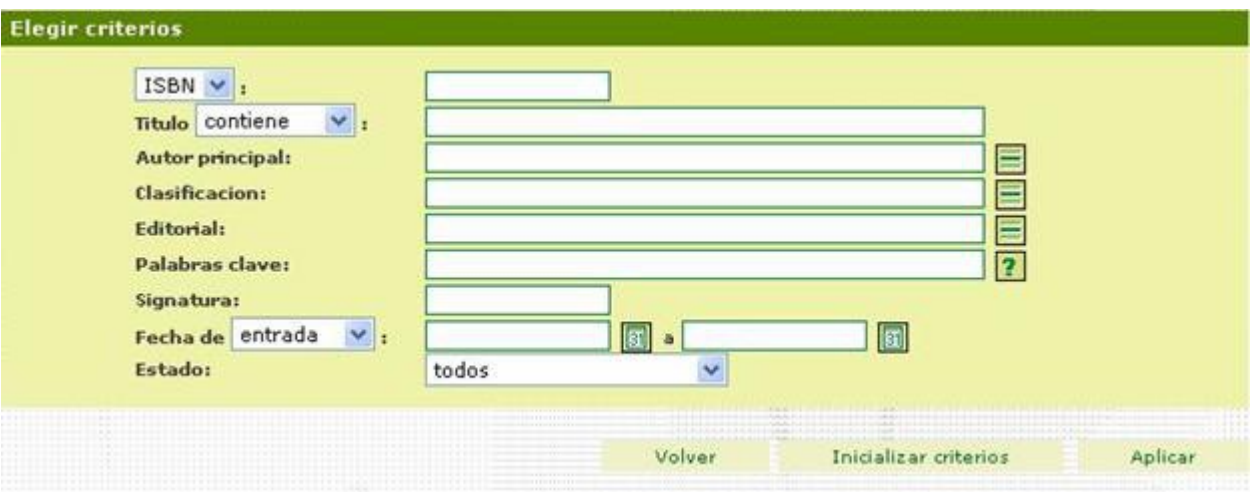

### *Figura 20: Criterios*

A los criterios normales de búsqueda (ver Anexo Criterios de Búsqueda) se agregan aquí otros específicos para la gestión de préstamos y reservas:

- Fecha de entrada/préstamo/reserva
- Estado: todos/prestados(no devueltos)/prestados (fuera de plazo)/reservados

Seleccionando un ejemplar en la pantalla que se muestra en la Ilustración 19, pulsando sobre el campo título, se accede a una pantalla para la gestión de sus préstamos/reservas. Por ejemplo:

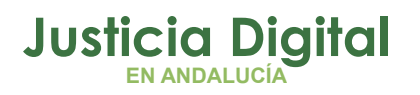

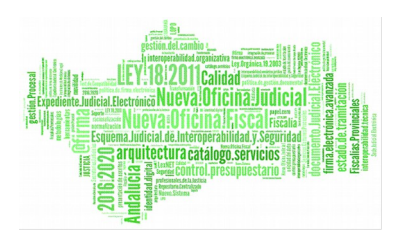

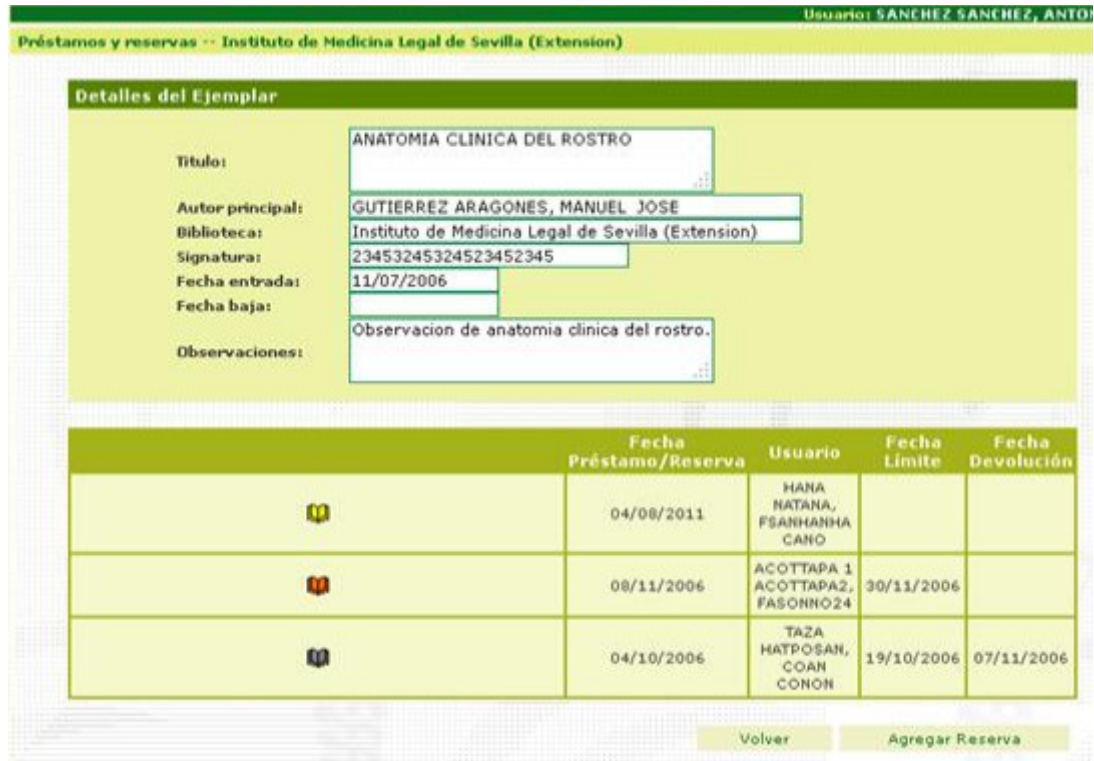

 *Figura 21: Detalles ejemplar*

En la zona inferior de la pantalla se presenta una relación del historial de reservas y préstamos del ejemplar seleccionado.

Pulsando **Agregar Reserva** se presenta la siguiente pantalla para el alta de una nueva reserva para el ejemplar seleccionado:

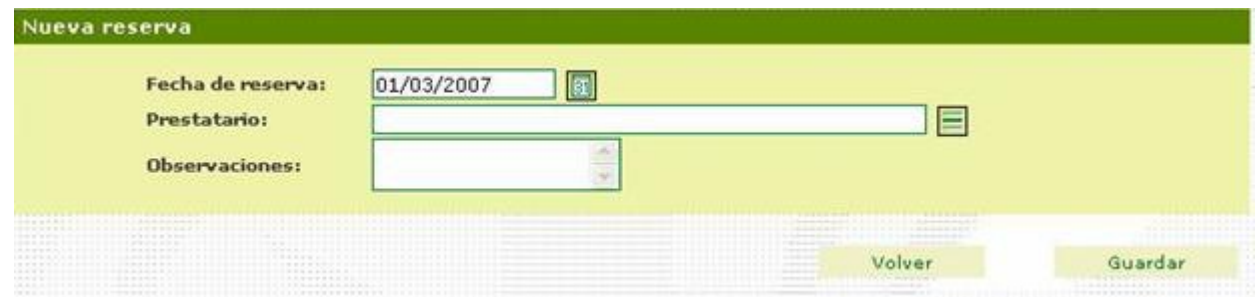

*Figura 22: Nueva reserva*

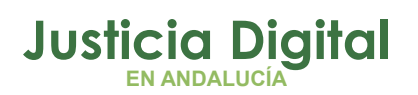

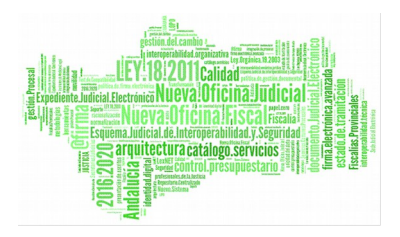

Se solicitan los siguientes datos:

- **Fecha de reserva**
- **Prestatario:** Persona que realiza la reserva (ver Anexo Selección de Usuarios)
- **Observaciones**

Pulsando **Guardar** quedará realizada la reserva retornando a la pantalla anterior:

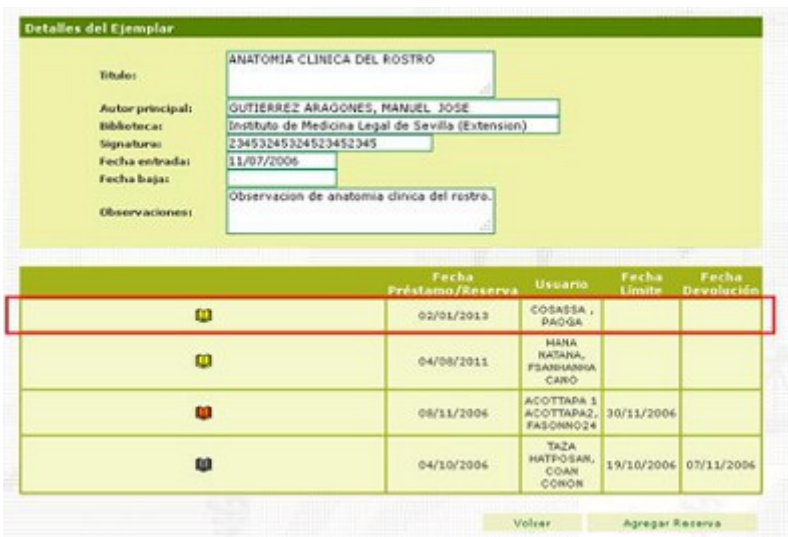

### *Figura 23: Detalles ejemplar*

La reserva realizada aparece ahora indicada con un icono libro amarillo a la izquierda.

Para realizar un préstamo se puede:

- a) Dar de alta un nuevo préstamo
- b) Convertir una reserva en préstamo

En el primer caso se pulsaría **Agregar Préstamo:**

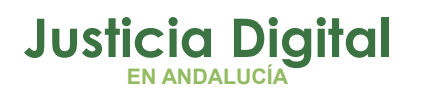

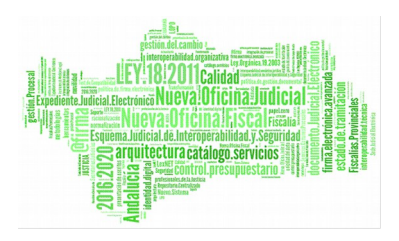

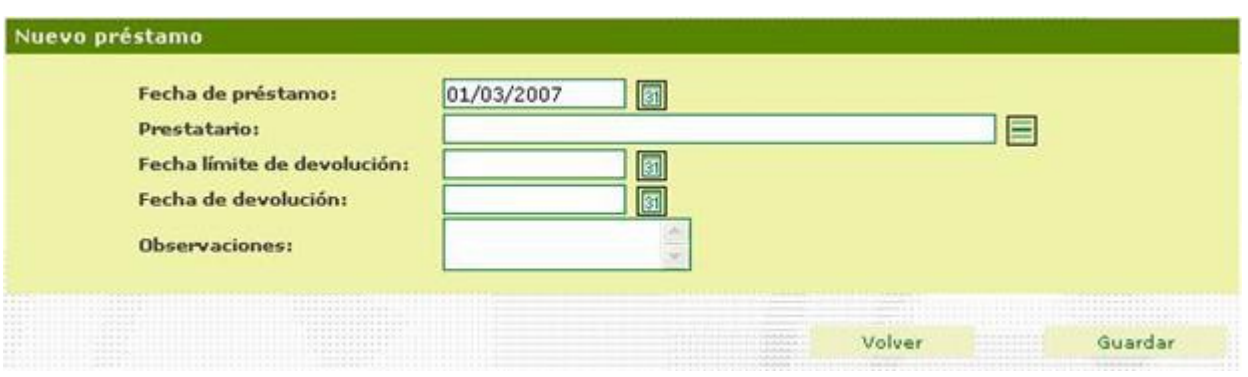

*Figura 24: Nuevo préstamo*

Se solicitaría para un nuevo préstamo:

- **Fecha de préstamo**
- **Prestatario**: Persona que realiza la reserva (ver Anexo Selección de Usuarios)
- **Fecha límite de devolución**
- **Fecha de devolución** (A completar cuando se devuelva el ejemplar)
- **Observaciones**

En el segundo caso, convertir una reserva en préstamo, seleccionando la reserva a convertir en la pantalla anterior, se presenta una pantalla general para la modificación/eliminación de los datos de un préstamo o reserva:

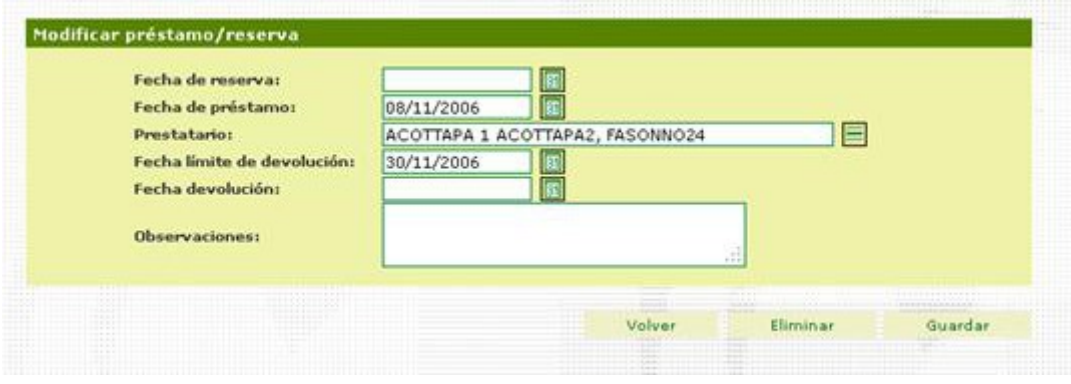

*Figura 25: Modificar préstamo/reserva*

Basta ahora asignar una fecha de préstamo y una fecha límite de devolución. Pulsando Guardar la reserva queda convertida en préstamo:

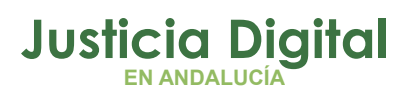

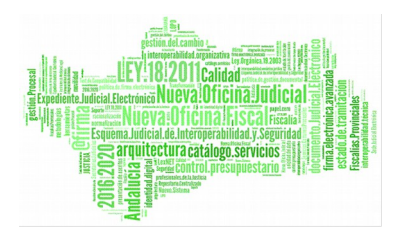

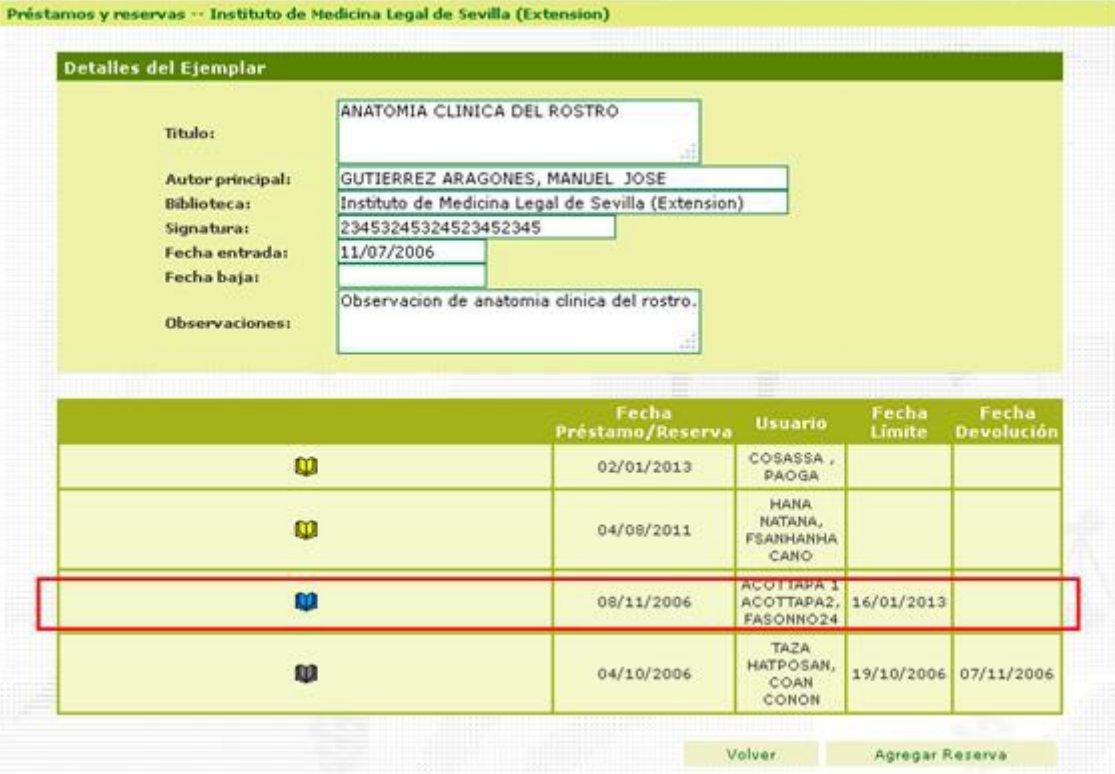

#### *Figura 26: Detalles ejemplar*

Al estar el ejemplar prestado, no es posible ya Agregar Préstamo aunque sigue siendo posible Agregar Reserva.

La pantalla que muestra la Figura 25 se utilizará así mismo de forma general para modificar los datos de un préstamo o reserva. Por ejemplo, en el caso de **devolución de un ejemplar,** se selecciona el ejemplar (pantalla por ejemplo como la que muestra la Figura 18). Se selecciona a continuación el préstamo ( Figura 27) y se rellena la fecha de devolución ( Figura 25).

Esta pantalla se utiliza también para la eliminación de una reserva o préstamo: Botón **Eliminar.**

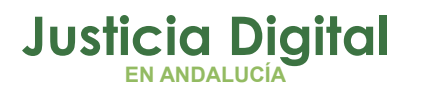

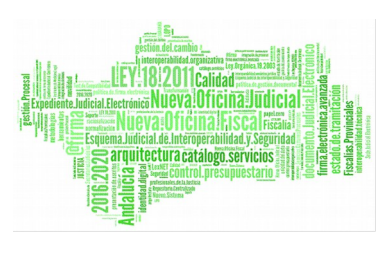

# **7. ADMINISTRACIÓN**

En cada biblioteca el módulo de administración solo es accesible a usuarios con permiso de Administrador en dicha biblioteca. Pueden gestionarse aquí los siguientes permisos:

- **Mantenimiento**: Catalogación, Préstamos y Reservas.
- **Gestión**: Préstamos y Reservas.

Al entrar en el módulo de Administración se presenta la siguiente ventana:

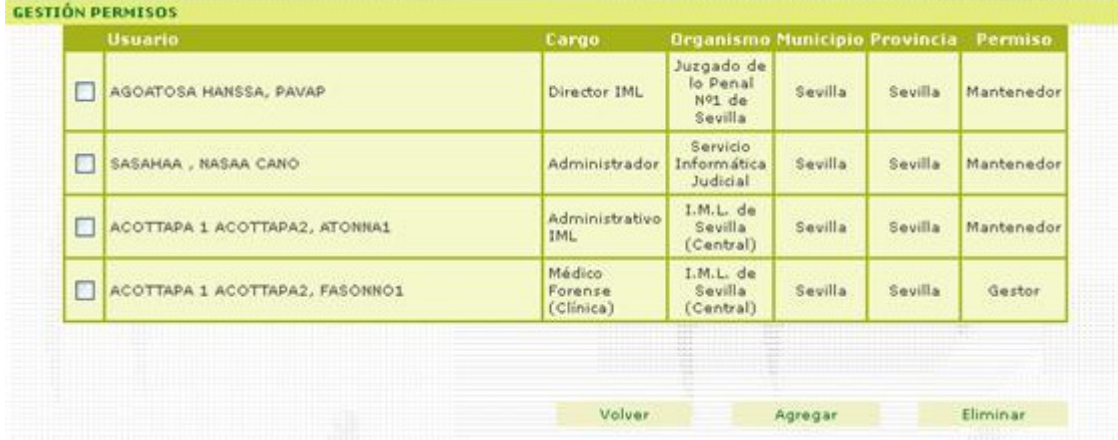

#### *Figura 27: Administración*

Pulsando sobre el botón Agregar se presenta una pantalla para la asignación a un usuario de los permisos de Gestión o Mantenimiento:

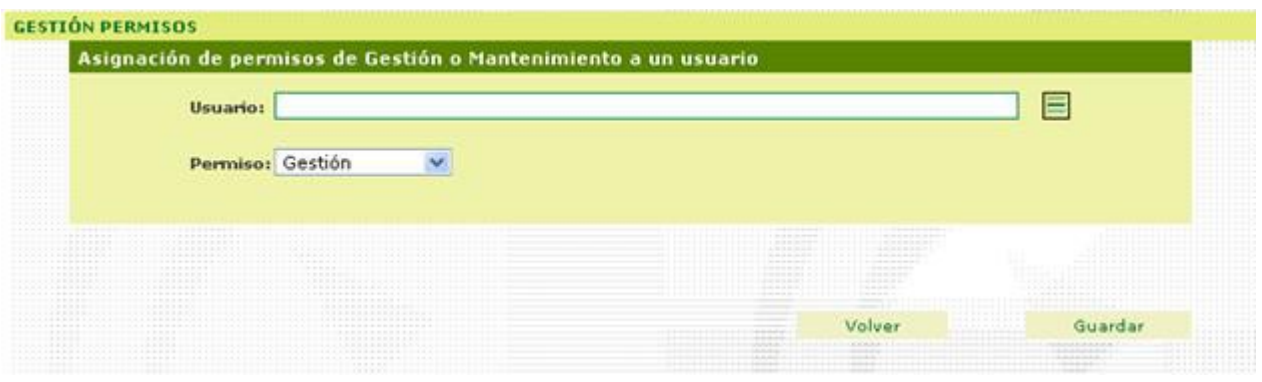

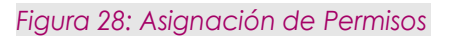

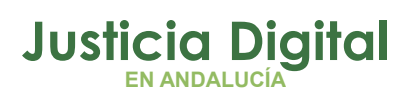

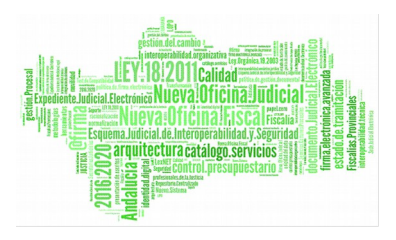

Se solicita aquí:

**Usuario**(ver Anexo Selección de Usuarios)

**Permiso**

Seleccionando un permiso en la pantalla que muestra la Ilustración 27, marcando la casilla de selección a su izquierda, y pulsando Eliminar, se elimina dicho permiso.

## **8. ANEXOS**

## **8.1. SELECCIÓN DE BIBLIOTECA ACTUAL**

Los procesos:

- Catalogación
- Préstamos y Reservas
- Administración de permisos

Operan sobre una biblioteca actual. En los casos en que el usuario disponga de los permisos adecuados en más de una biblioteca, se ofrece la opción de cambio de biblioteca actual mediante un icono a la derecha del nombre de la biblioteca actual. Pulsando este icono se presenta una pantalla para la selección de una nueva biblioteca actual:

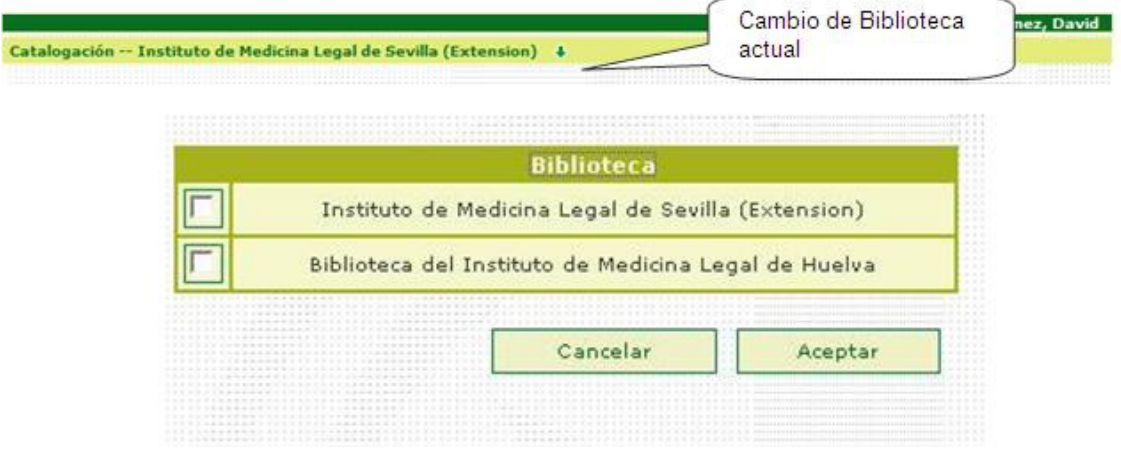

*Figura 29: Selección de Biblioteca Actual*

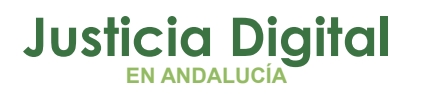

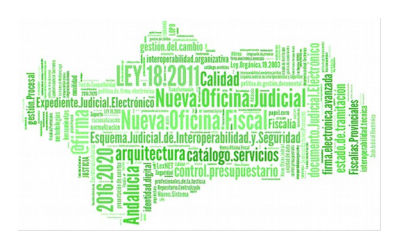

## **8.2. CRITERIOS DE BÚSQUEDA**

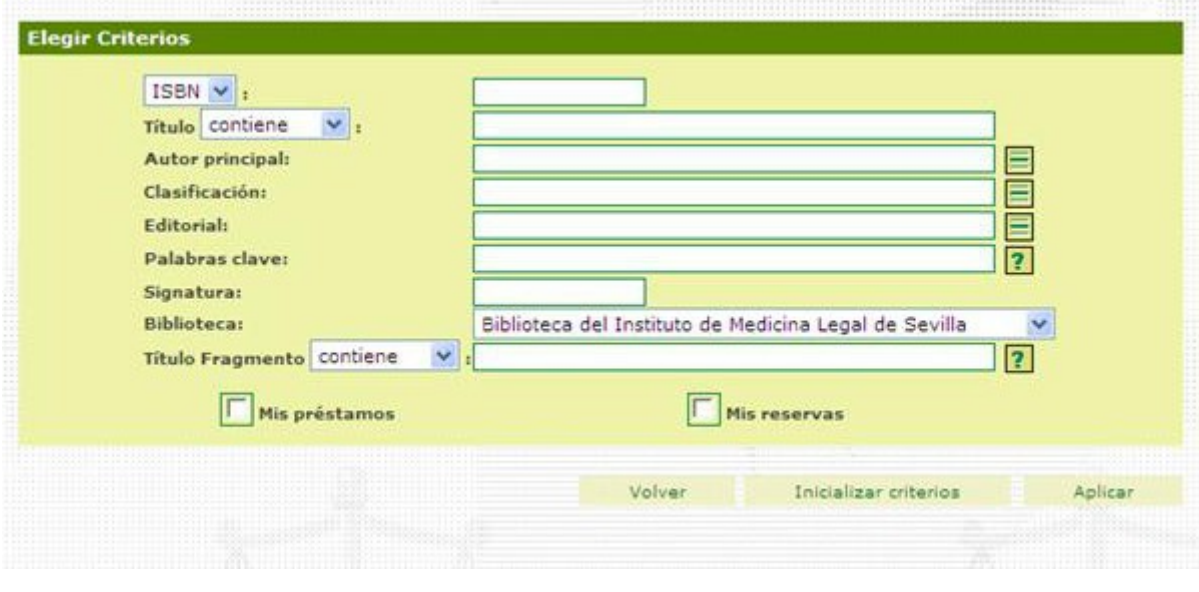

*Figura 30: Criterios de búsqueda (Anexo 8)*

Esta pantalla se utiliza para seleccionar distintos criterios en los procesos de búsqueda de libros. Puede especificarse cualquier combinación de criterios:

- **ISBN.**
- **Título.** Este criterio permite realizar búsquedas por aproximación. Pulsando sobre el despegable que acompaña al epígrafe "Título" se presentan los distintos operadores de búsqueda permitidos. Estos operadores se explican con más detalle en el Anexo Operadores de Búsqueda.
- **Autor principal.** (Ver Anexo Autores).
- **Clasificación.** (Ver Anexo Selección de Clasificación).
- **Editorial.** (Ver Anexo Editoriales).
- **Palabras clave.** Podemos utilizar este campo para hacer búsquedas por palabras. Si queremos buscar a través de más de una palabra utilizaremos los símbolos "," para hacer un AND lógico, o un "+" para hacer un OR lógico. P.e.: anatomía+patológica.
- **Signatura.**
- **Biblioteca.**

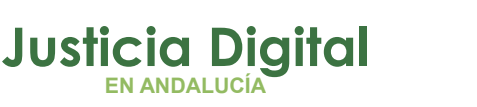

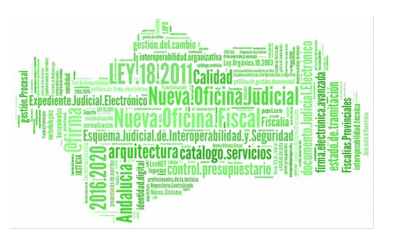

- **Mis préstamos.** Marcando esta casilla el usuario puede restringir la búsqueda a aquellos ejemplares que actualmente tiene en préstamo.
- **Mis reservas.** Marcando esta casilla el usuario podrá seleccionar aquellos ejemplares sobre los que tenga hecha alguna reserva.

En esta pantalla:

- **Volver** para retornar a la ventana anterior sin realizar ninguna operación.
- **Inicializar** para reiniciar los criterios.
- **Aplicar** para iniciar la búsqueda de libros en base a los criterios establecidos.

## **8.3. OPERADORES DE BÚSQUEDA**

En algunos campos de información se podrán realizar búsquedas especiales en base a los operadores que se detallan a continuación:

- **"contiene":** Los resultados de la búsqueda contendrán a la cadena de búsqueda en cualquier posición.
- **"comienza por":** Los resultados de la búsqueda contendrán a la cadena de búsqueda al principio.
- **"finaliza":** Los resultados de la búsqueda contendrán a la cadena de búsqueda al final.
- **"es como":** Los resultados de la búsqueda coincidirán con el patrón o la cadena de búsqueda especificados. o Caracteres especiales:

- % Equivale a ninguno, uno o muchos caracteres cualesquiera.
- \_ Equivale a un carácter cualquiera.

Las búsquedas que hagan uso de estos operadores no distinguirán mayúsculas ni tildes.

## **8.4. EJEMPLOS DE BÚSQUEDA**

En una búsqueda de Libro por su nombre:

**Contiene** "tórax" podría arrojar los siguientes resultados:

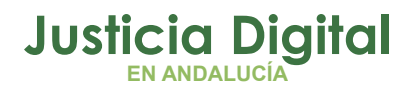

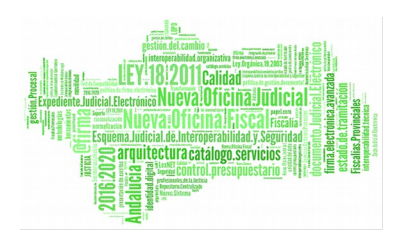

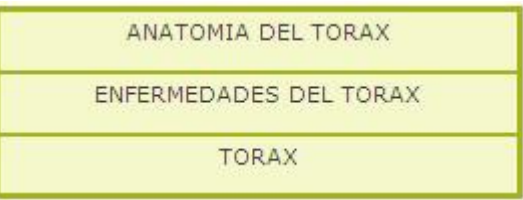

Si quisiéramos ser más restrictivos, podríamos aplicar los siguientes operadores:

**Comienza** por "tórax", obtendríamos:

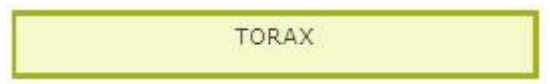

**Finaliza** por "tórax", obtendríamos:

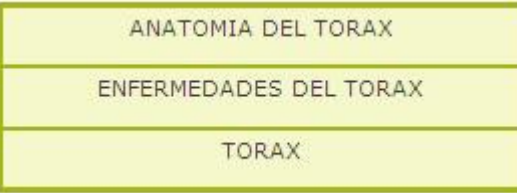

**Es como** "%tora\_", obtendríamos:

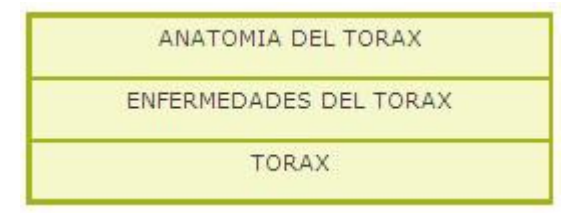

Página 30 de 40

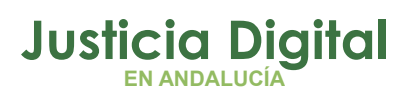

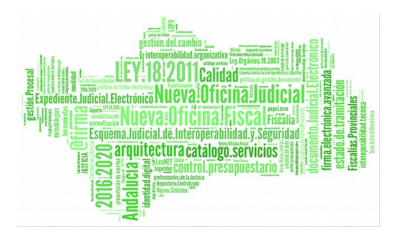

# **8.5. SELECCIÓN DE USUARIOS**

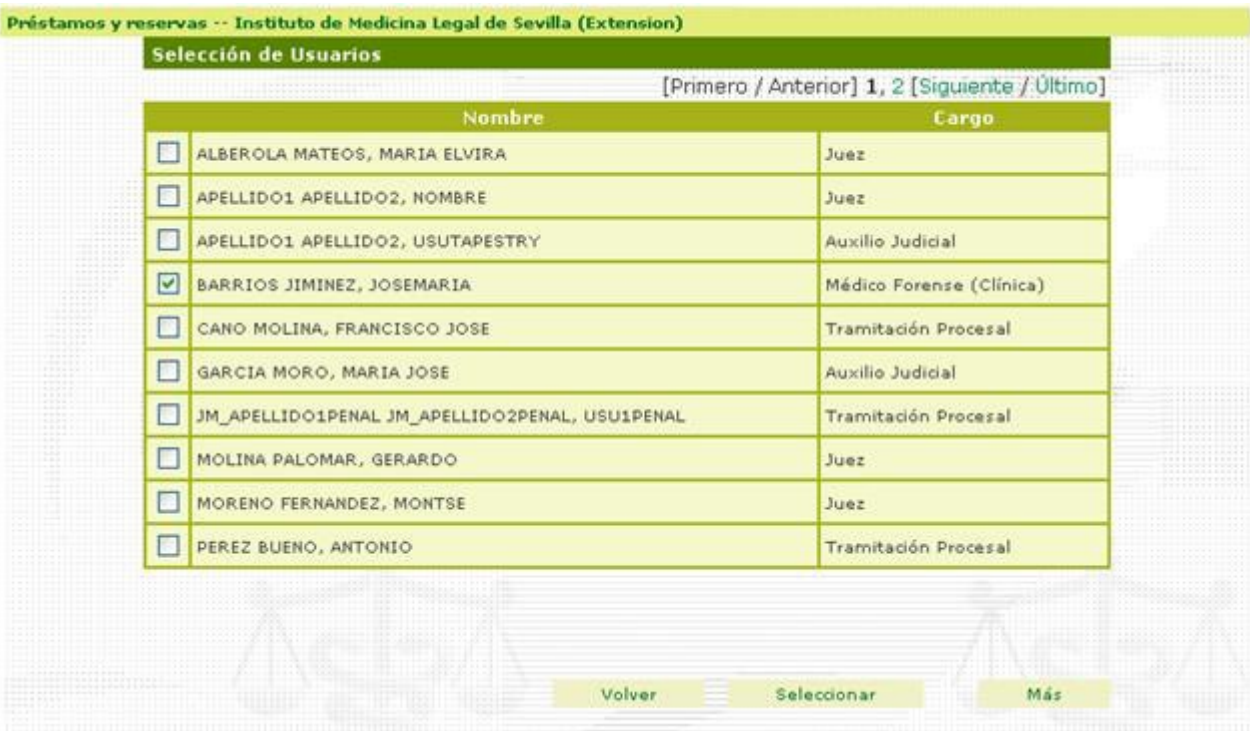

*Figura 31: Selección de usuarios*

- **Seleccionar** para seleccionar el usuario que haya sido marcado mediante el cuadro de control correspondiente.
- **Más** para realizar una búsqueda avanzada de usuarios. (Ilustración 32).

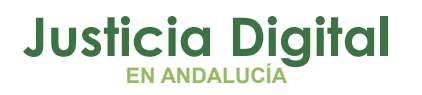

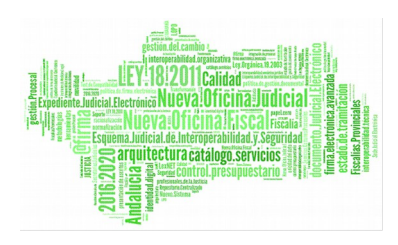

## **8.6. BUSCAR USUARIOS**

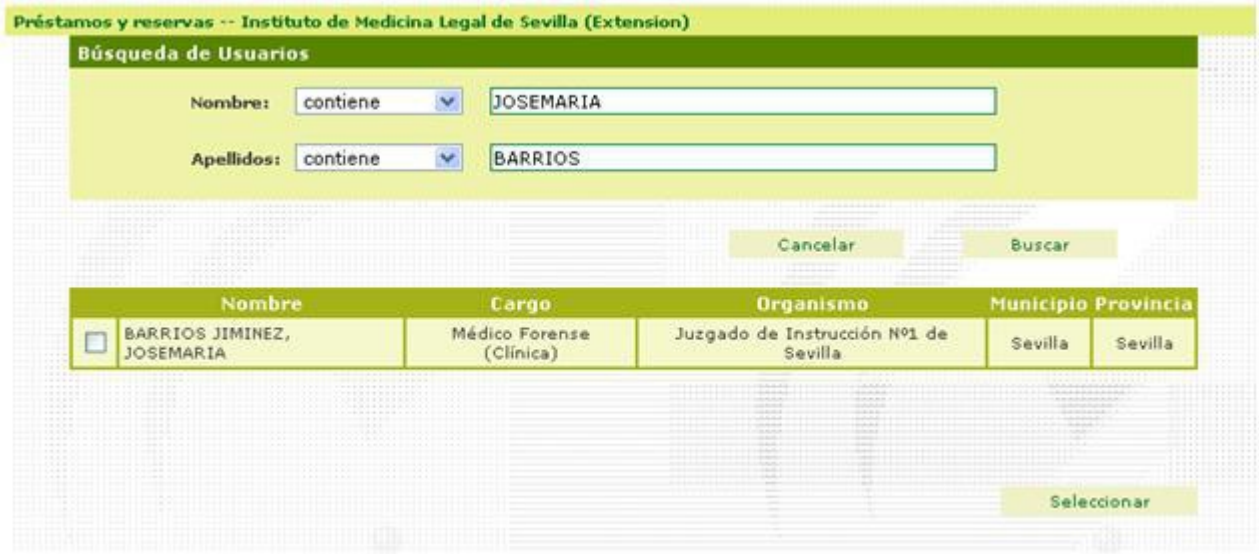

*Figura 32: Búsqueda de usuarios*

En esta pantalla se pueden realizar búsquedas aproximadas de usuarios por Nombre y/o Apellidos. Pulsando sobre el despegable que acompaña a los epígrafes de "Nombre" y/o "Apellidos" pueden seleccionarse los operadores de búsqueda disponibles. Ver Anexo Operadores de Búsqueda.

En esta pantalla:

- **Cancelar** para retornar a la ventana anterior sin realizar ninguna operación.
- **Buscar** para realizar la búsqueda de usuarios en base al operador de búsqueda seleccionado y a la/s cadena/s de nombre y/o apellidos especificada/s.
- **Seleccionar** para seleccionar el usuario que haya sido marcado mediante el cuadro de control correspondiente.

Página 32 de 40

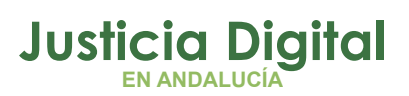

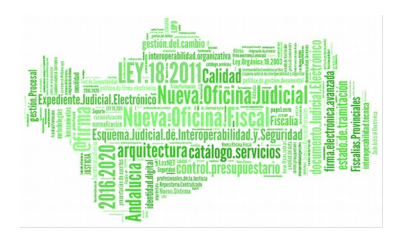

## **8.7. AUTORES**

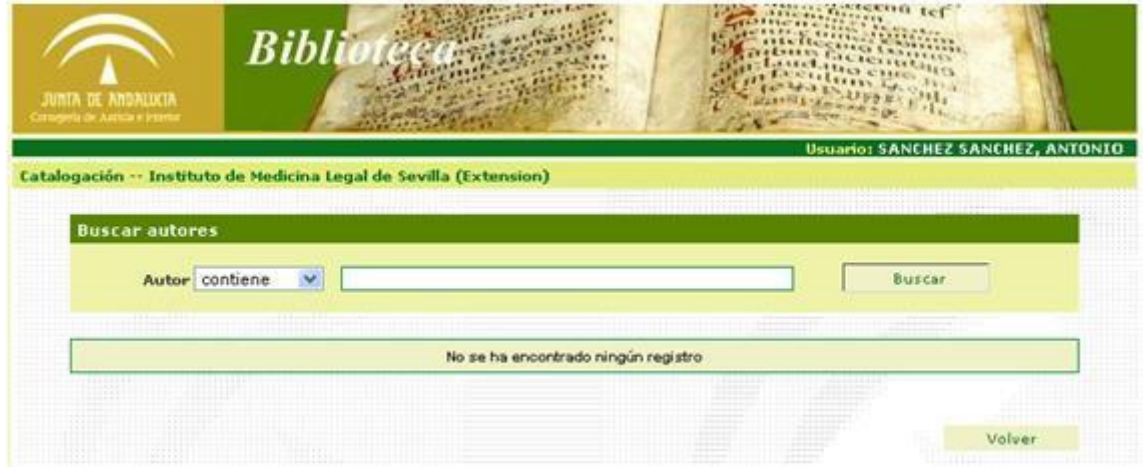

### *Figura 33: Búsqueda de autor*

Esta pantalla está disponible para la búsqueda de un autor.

- **Buscar** para realizar la búsqueda del autor mediante el contenido de la caja de texto (Ver anexo Operadores de Búsqueda).
- **Volver** para retornar a la ventana anterior sin realizar ninguna operación.

Se presenta un listado con los autores que satisfacen el criterio seleccionado:

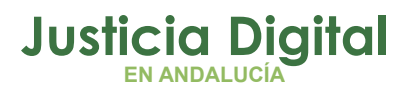

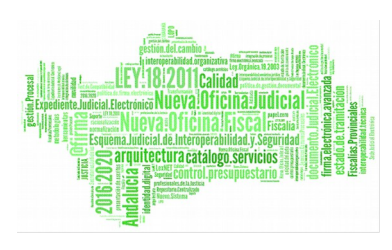

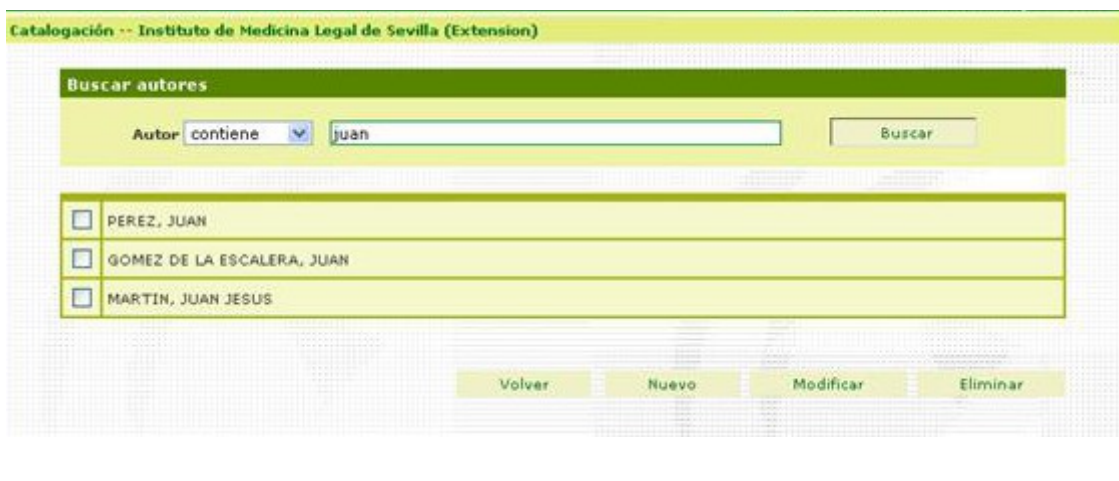

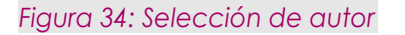

Se selecciona un autor pulsando sobre su nombre. En los procesos de catalogación se presentan adicionalmente los siguientes botones:

- **Nuevo**: Pulsando en Nuevo se inicia el proceso de alta para el nuevo autor. La operatoria es similar a la utilizada en la búsqueda/catalogación de libros y editoriales.
- **Modificar**: Seleccionando un autor, marcando la casilla de selección a su izquierda, y pulsando después Modificar se presenta una pantalla para la modificación de los datos de dicho autor (Ilustración 35).
- **Eliminar**: Seleccionando un autor, marcando la casilla de selección a su izquierda, y pulsando después Eliminar se procede al borrado del autor seleccionado. El proceso sólo es posible si el autor no está asociado a ningún libro en ninguna biblioteca.

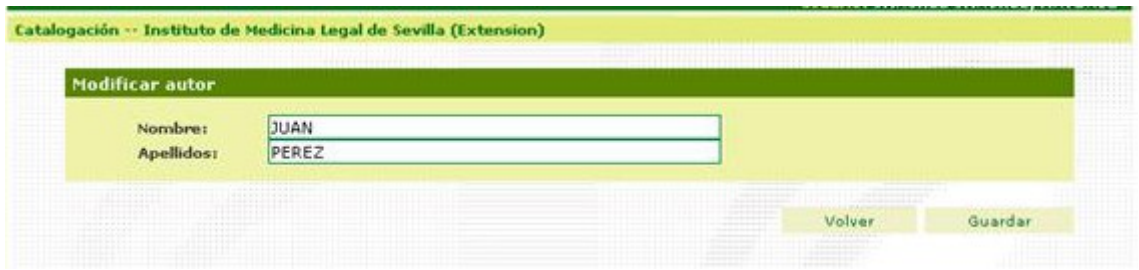

*Figura 35: Alta / modificación de autores*

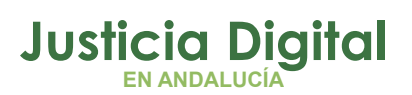

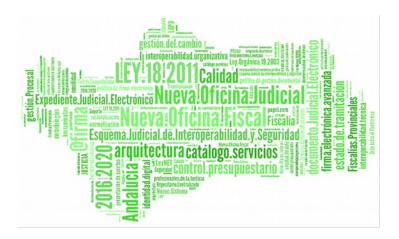

## **8.8. EDITORIALES**

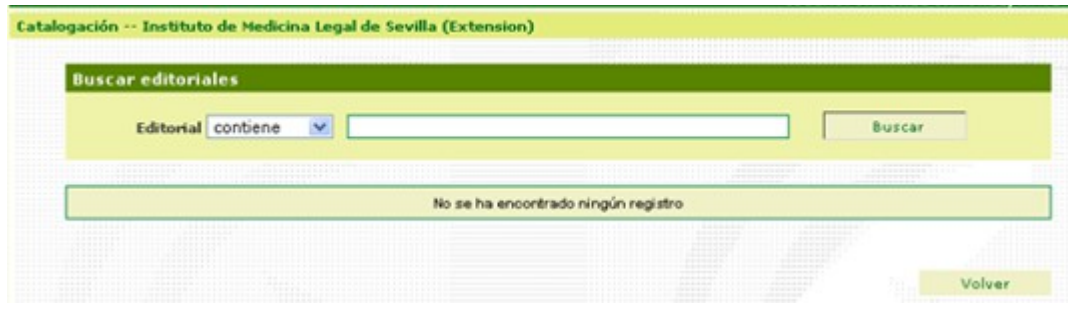

*Figura 36: Búsqueda de Editorial*

Desde esta pantalla podremos seleccionar una editorial.

En esta pantalla:

- **Buscar** para realizar la búsqueda del autor mediante el contenido de la caja de texto (Ver anexo Operadores de Búsqueda).
- **Volver** para retornar a la ventana anterior sin realizar ninguna operación.

Se presenta un listado con las editoriales que satisfacen el criterio seleccionado:

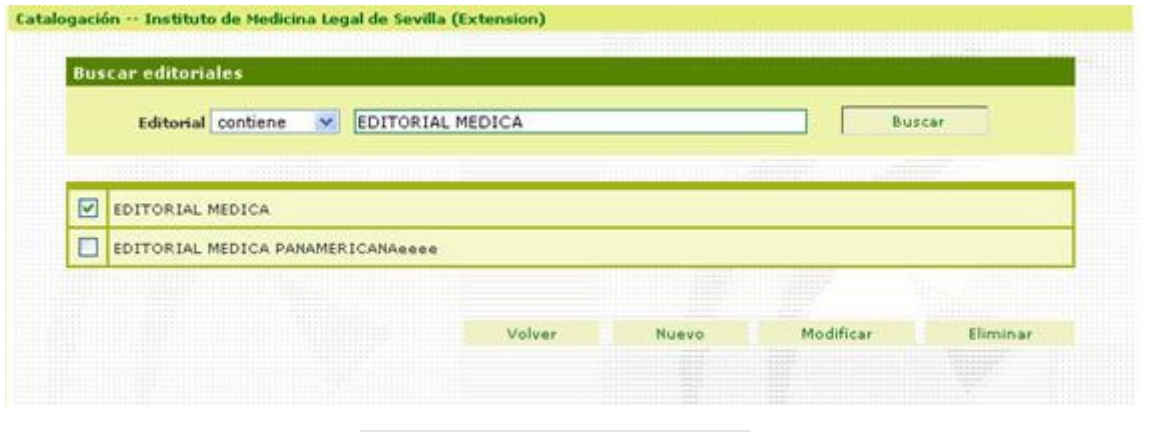

*Figura 37: Selección de Editorial*

Se selecciona una editorial pulsando sobre su nombre. En los procesos de catalogación se presentan botones adicionales para agregar/modificar/eliminar editoriales. El proceso es similar al explicado para autores en el apartado anterior.

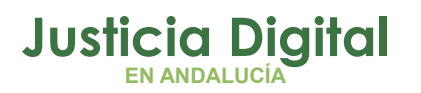

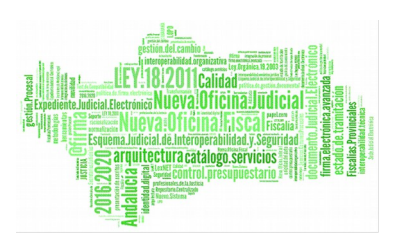

## **8.9. SELECCIÓN DE CLASIFICACIÓN**

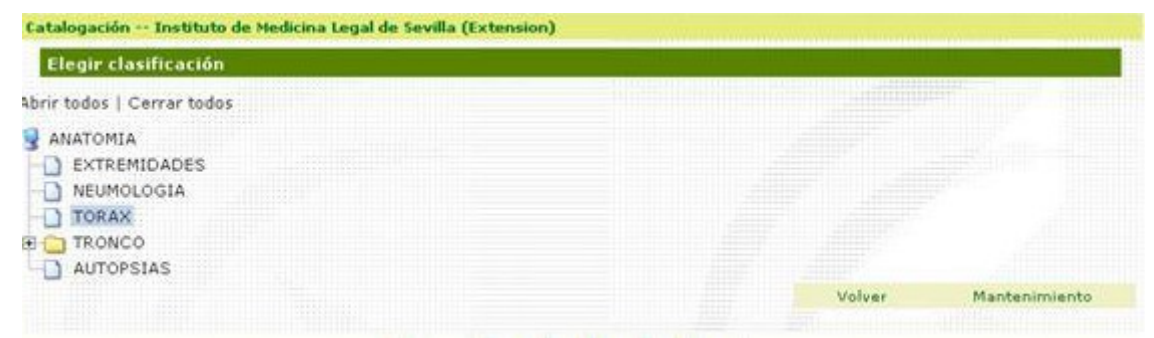

#### *Figura 38: Selección de Clasificación*

Desde esta pantalla podremos seleccionar la clasificación para un libro.

En esta pantalla:

- **Seleccionar** una clasificación navegando en el árbol y pulsando sobre su nombre. Pulsar "Abrir todos" para expandir el árbol completo de clasificación. Pulsar "Cerrar todos" para contraer todo el árbol.
- **Volver** para retornar a la ventana anterior sin realizar ninguna operación.

El árbol de clasificación no tiene mantenimiento de usuario, debiendo solicitar al Servicio de Informática cualquier modificación o ampliación en el mismo.

Los datos en la aplicación:

En la aplicación se solicitan diferentes tipos de datos:

- Textos
- Fechas
- $\leftrightarrow$  Horas
- Etc.

Los **Textos** se introducen simplemente mediante teclado:

Texto:

Un Texto

Página 36 de 40

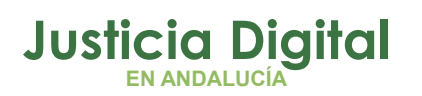

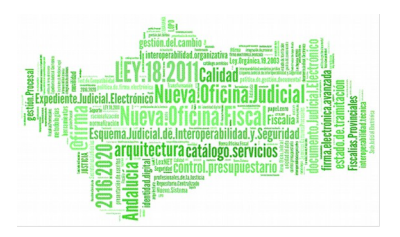

Las Fechas deben introducirse en el formato "dd/mm/aaaa", es decir separando el día, el mes y el año mediante "/". En la mayoría de los casos se dispone de la ayuda de un botón calendario situado junto al campo de entrada de la fecha:

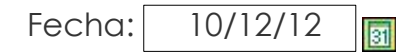

Pulsando el botón calendario, se abre un calendario para la selección de la fecha.

Determinadas entradas de datos se realizan mediante la selección sobre un grupo de valores ofertados. Por ejemplo:

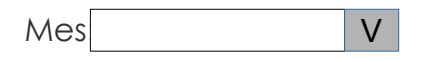

Pulsando en la flecha de la derecha, se abre el conjunto de posibilidades, pudiendo seleccionar la deseada.

**Utilización del puntero gráfico (ratón):**

La utilización de la aplicación hace un uso intensivo del ratón. En todos los casos, siempre que se diga en el manual 'pulsar el botón' o "hacer clic", supone situar el puntero del ratón sobre el botón en cuestión y, a continuación, hacer un clic con el pulsador izquierdo del ratón (derecho si es ratón para zurdos).

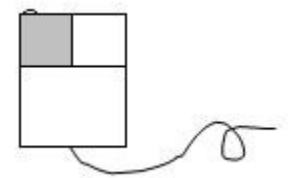

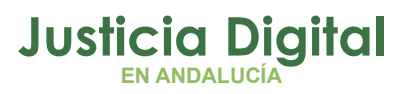

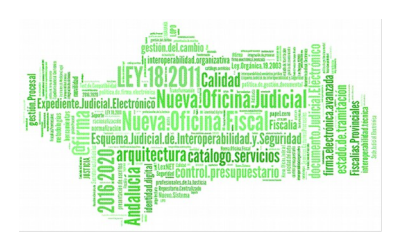

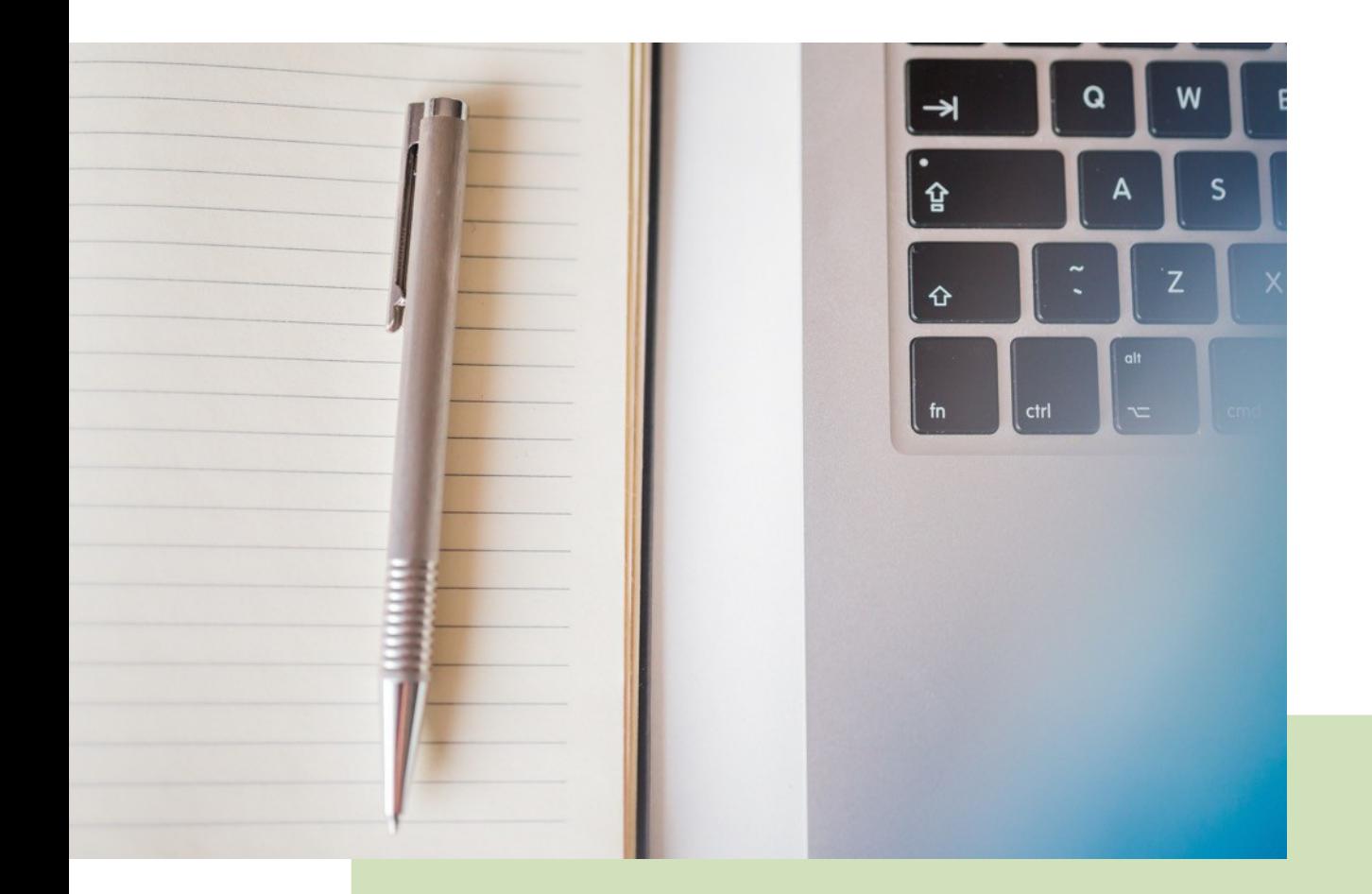

**Biblioteca IML** Manual Básico de Usuario (V.1.0.0)

17/12/2018/

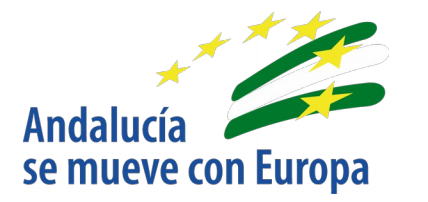

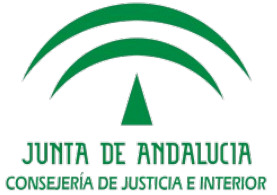

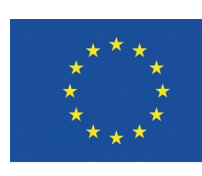

**Unión Europea** 

**Fondo Europeo** de Desarrollo Regional

D.G. DE INFRAESTRUCTURAS Y SISTEMAS Servicio de Informática Judicia**l**